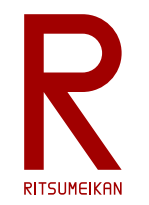

### システム設計CAD 電子基板設計編 (4) 回路設計 立命館大学 理工学部 電子情報工学科

#### 泉 知論 田中 亜実

[http://www.ritsumei.ac.jp/se/re/izumilab/lecture/22cad/](http://www.ritsumei.ac.jp/se/re/izumilab/lecture/21cad/)

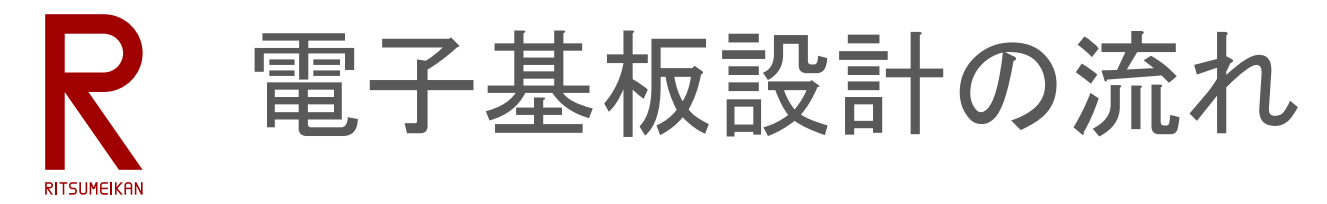

1. 部品ライブラリ作成 2. 回路設計 <mark>(三</mark> 3. 基板設計

4. 製造データ生成

#### ※自分の部品ライブラリ 0mylib が未完の場合は Share に置いてある完成版 1rizmlib を使う

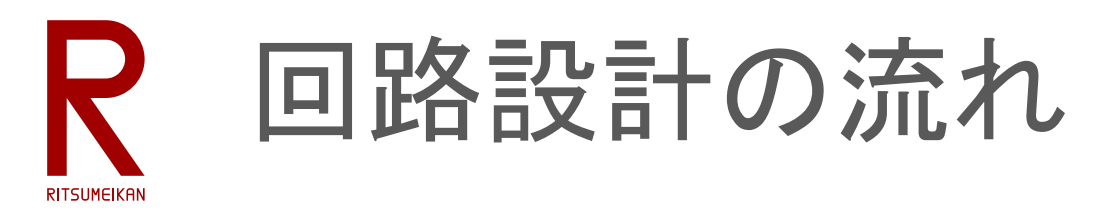

- 部品を置く(add part)、端子をつなぐ(net)
- 部品にわかりやすい名前をつけられる(name)
- 配線に名前をつけると、明示的に接続しなくてもつながる(name)
- 抵抗値などを設定する(value)
- 細かいことは情報メニューで設定する(info)
- できたら回路チェックをかける(ERC)

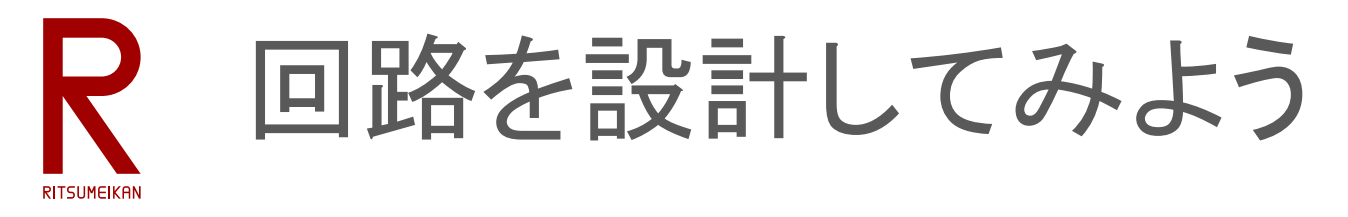

- Arduinoの入出力練習用の基板
- Arduinoに挿すシールドスタイル
- 基本編~LED出力, スライドスイッチ入力, プッシュスイッチ入力, 可変抵抗入力
- 発展編~ブザー出力, 光センサ入力
- 各部品のピン配置などはデータシート等で確認すること
	- 原則、自作の部品ライブラリや1rizmlibのものを使用する
	- なければ、その他の部品ライブラリから探してくる、自作する
- 電源は Arduinoから供給する
	- 部品ライブラリ supply1 の GND, +5V, +3V3 を使うとよい

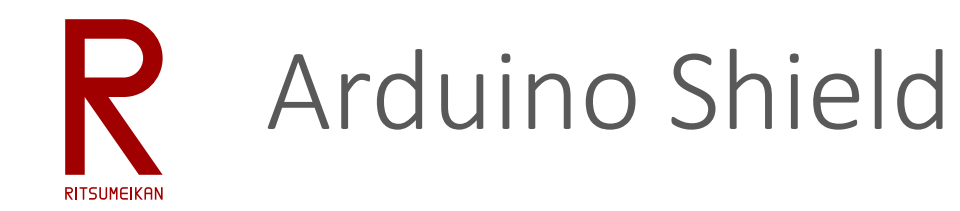

### 市販のマイコンボード Arduino に

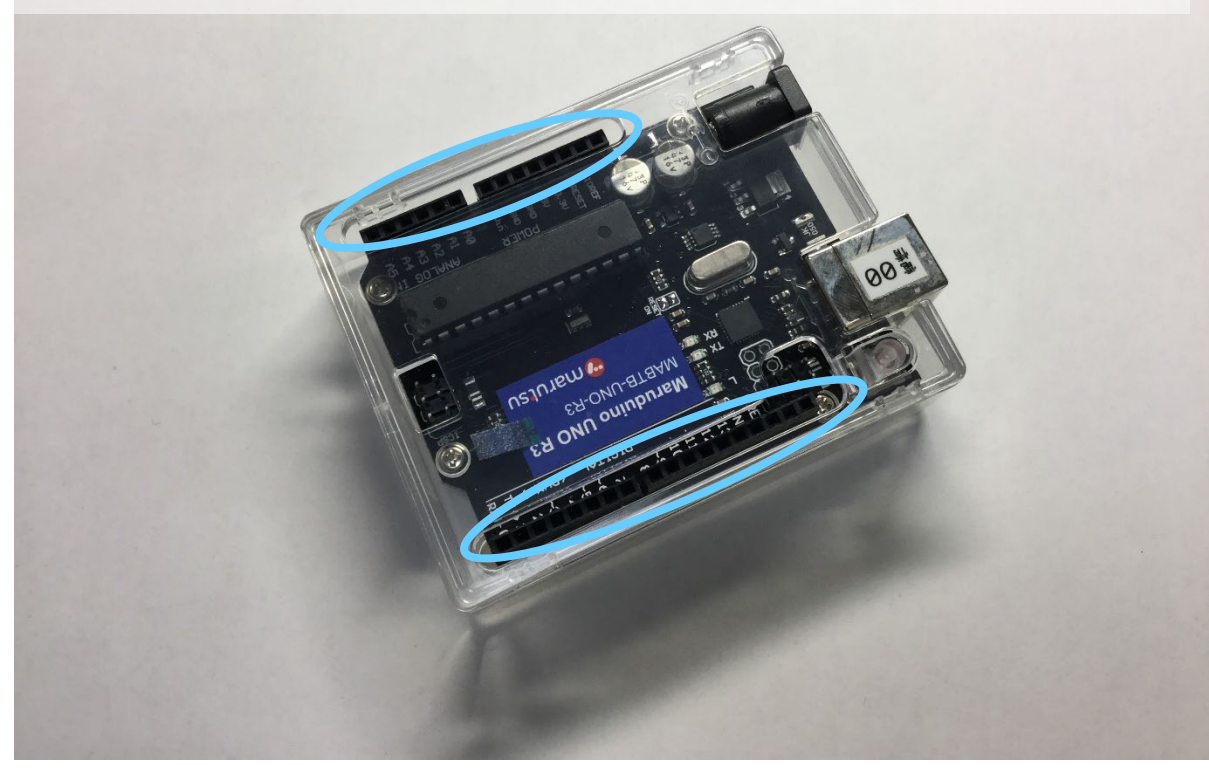

#### こんな感じで挿して使う

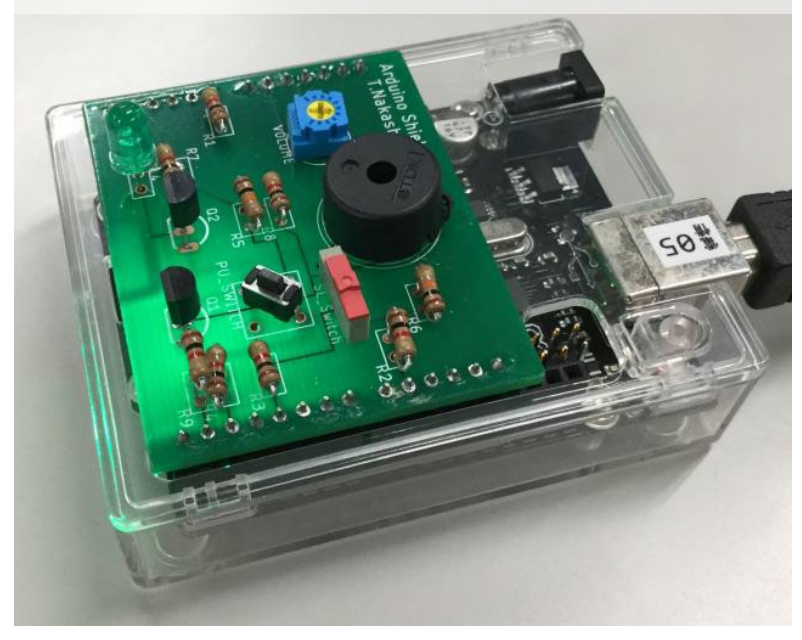

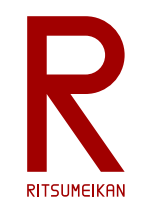

## Arduino Shieldで使用するピンと配置

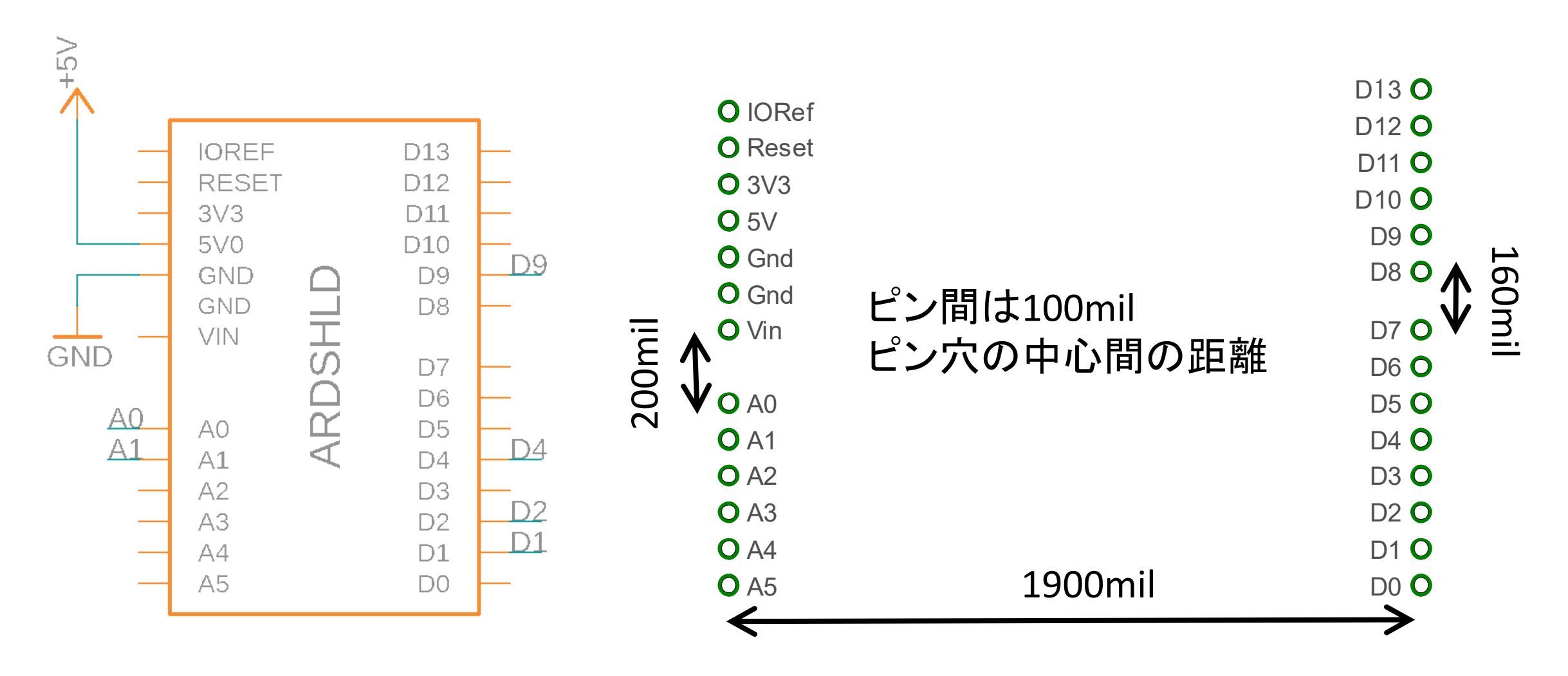

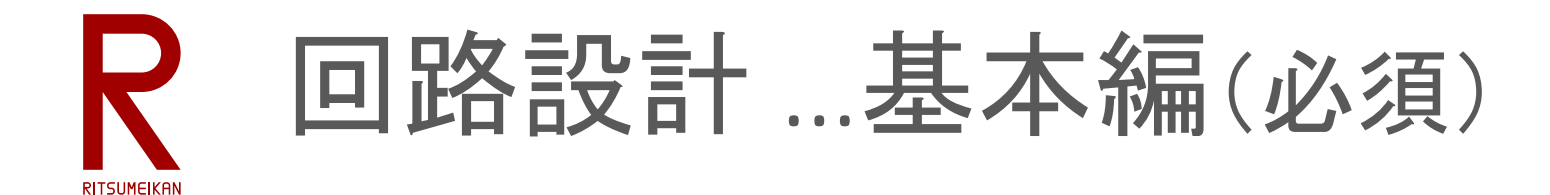

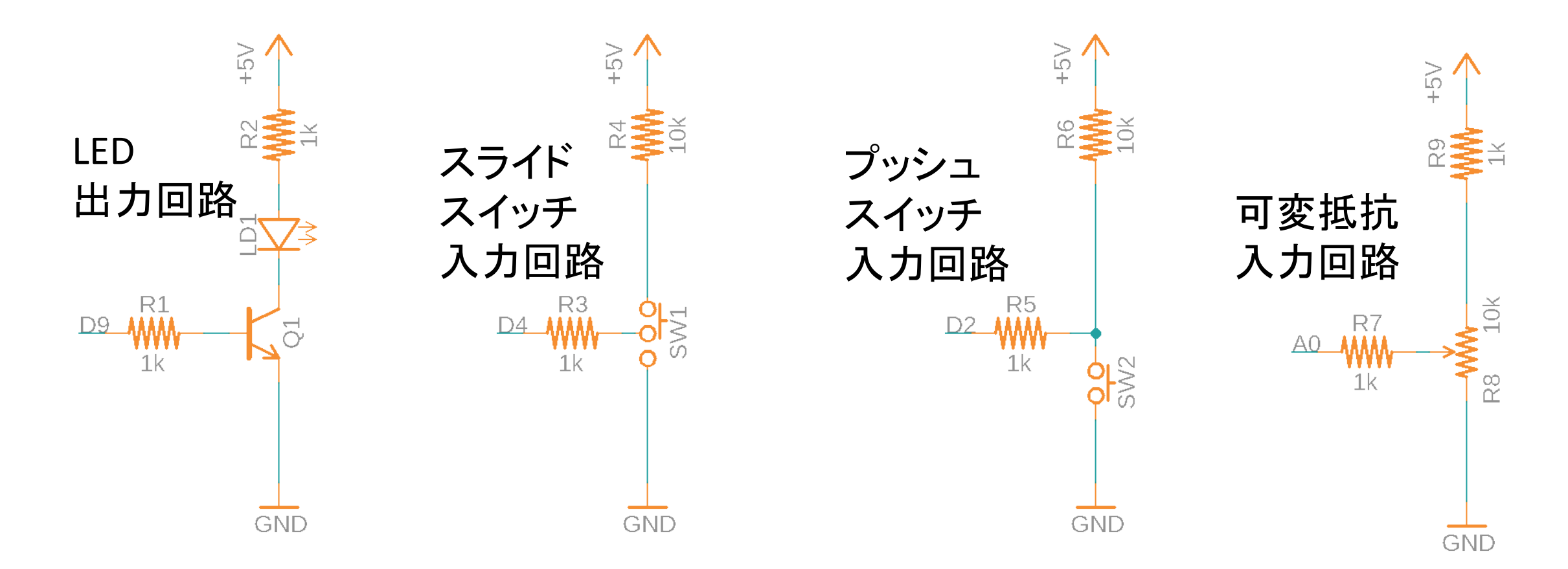

それぞれArduino の D9, D4, D2, A0 ピンに接続すること。 ふたつめをつくってもよい。その場合それぞれ D8, D5, D3, A2に接続する。

2022/4/12 カランスアン - およびの - 講義資料:システム設計CAD@電情.立命 … 無断複製・転載を禁ず マンプロン 27 アクション 7

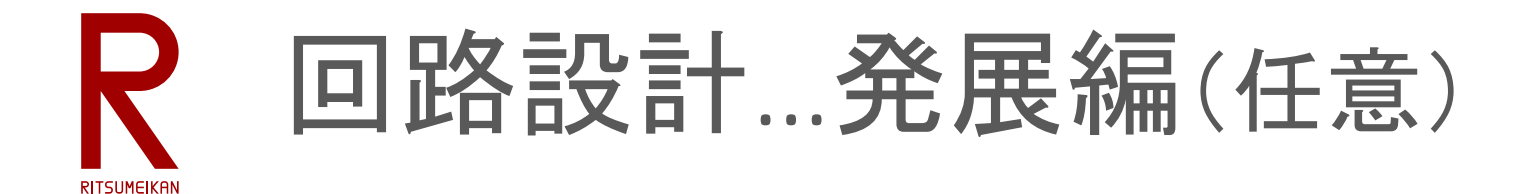

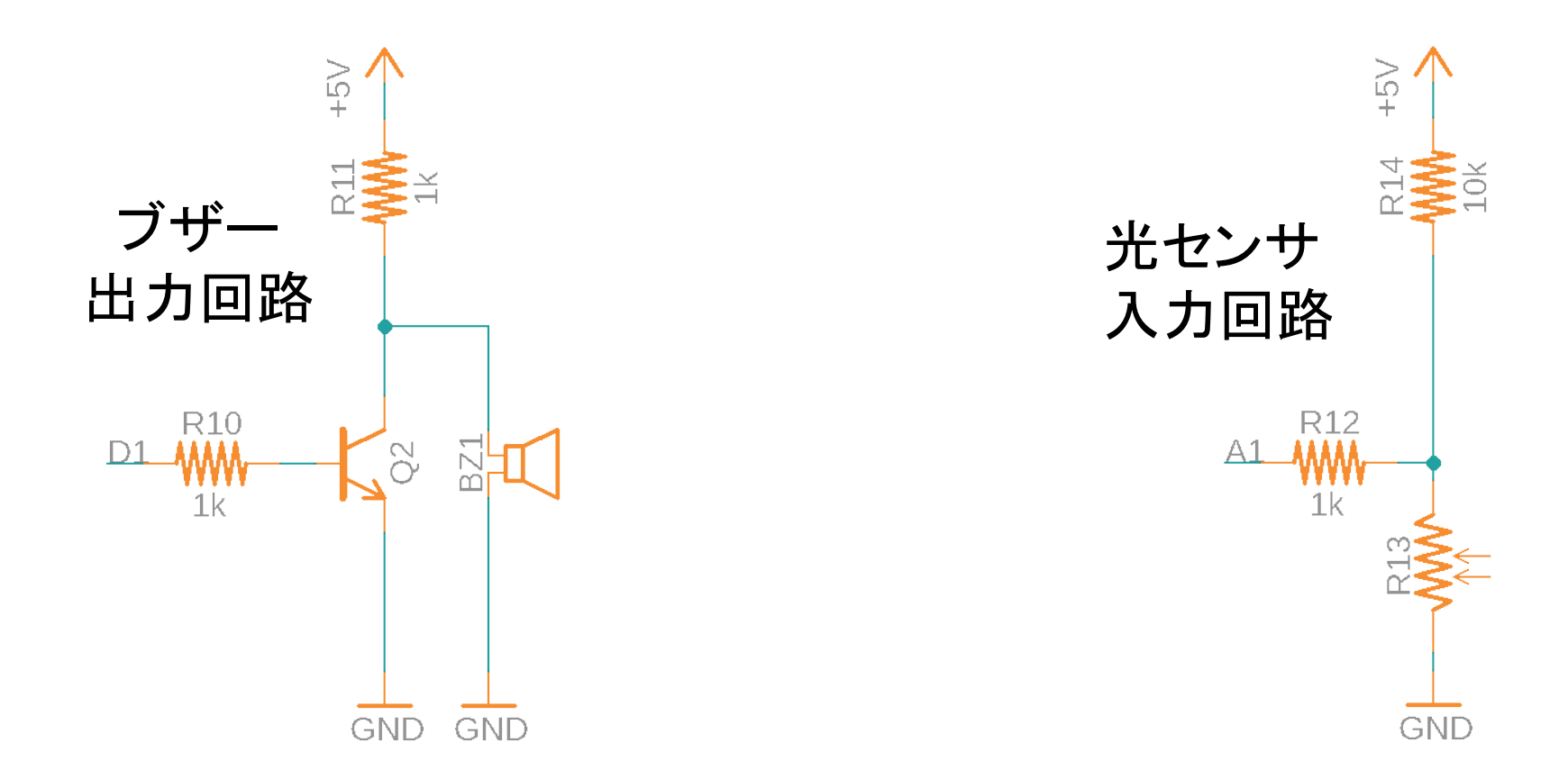

基本編ができて余裕がある人は、こちらの回路も追加する。 それぞれArduino の D1, A1 ピンに接続すること。

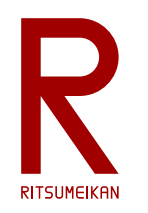

# 電子回路設計プロジェクトの 新規作成

#### EAGLEの電子回路設計ファイルの構成 **RITSUMFIKA**

- 回路図(\*1)と基板のパタン(\*2)は連携する
	- 例:回路図を変更したら基板パタンに反映
	- (\*1 … Schematic/sch) (\*2 … Printed Circuit Board/PCB/brd) 注:連携が切れた状態で編集しないこと!
- EAGLEでは、次の三つのファイルをセットにして扱う
	- 回路図のファイル ■基板パタンのファイル ■それらをまとめるプロジェクトファイル 原則、コレを開く/閉じる すると他の二つも 連動して開く/閉じる

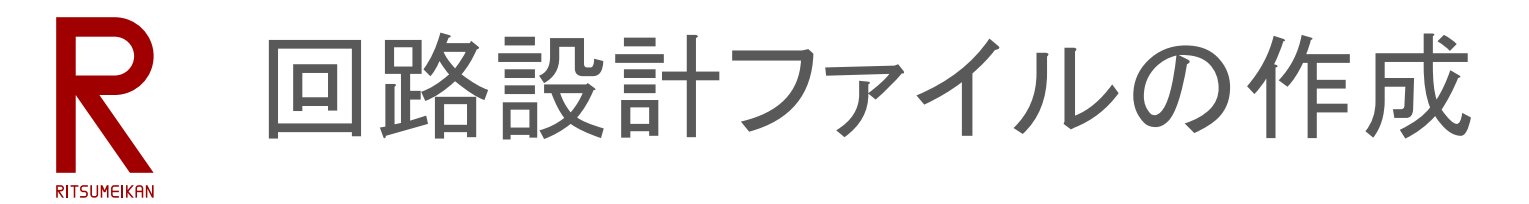

• 自分のRAINBOW ID名のサブプロジェクトの中に次の名前でファイル セットを新規作成せよ

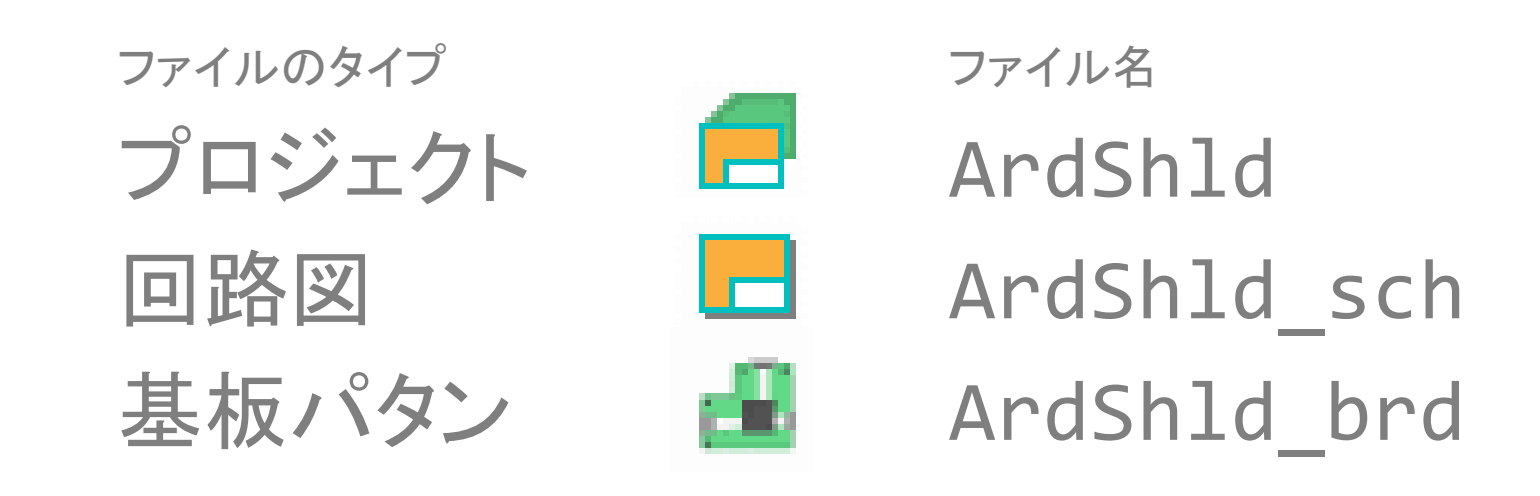

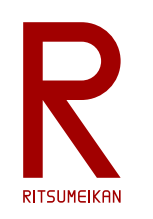

### 電子回路設計のプロジェクトファイルの新規作成

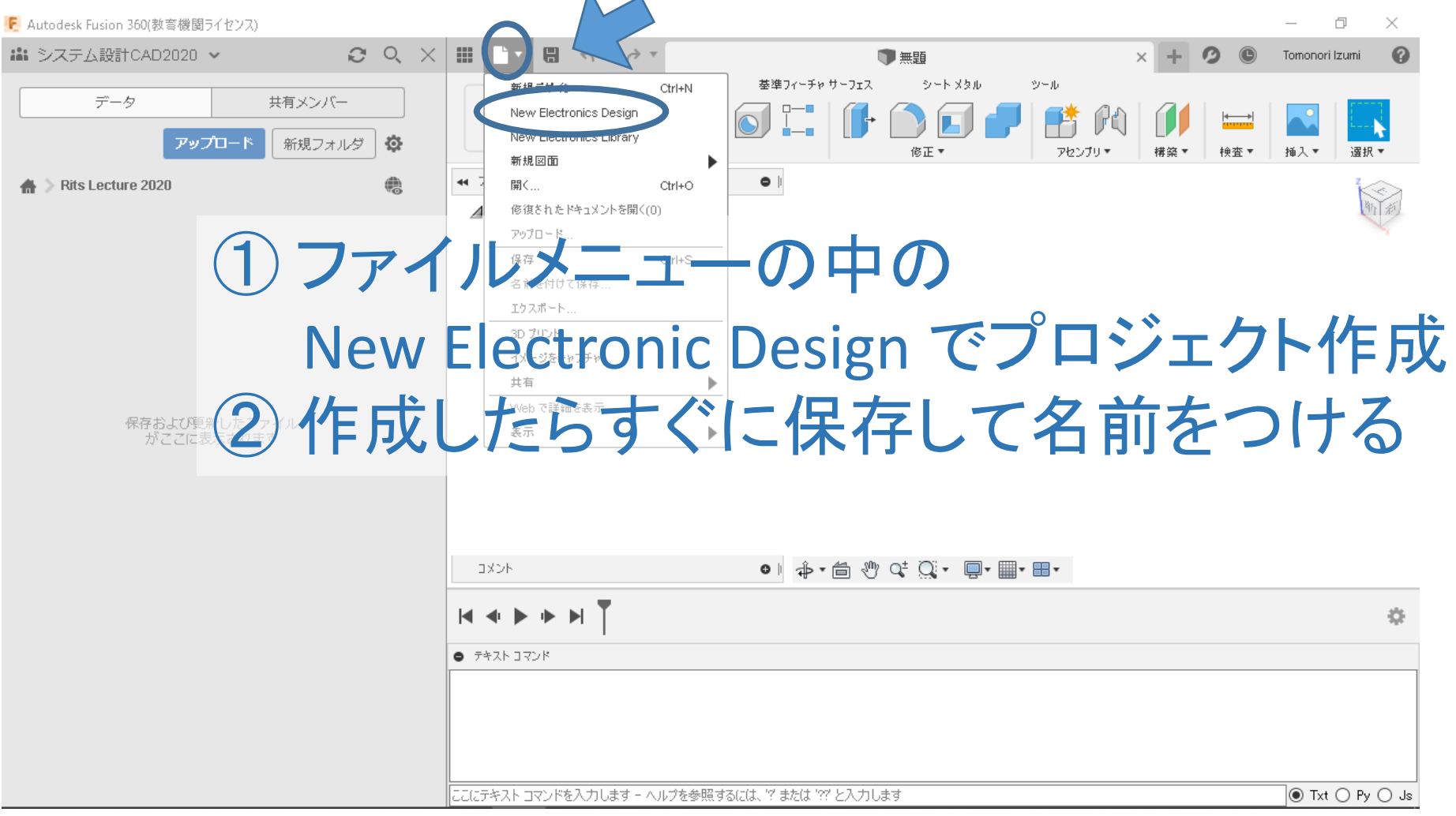

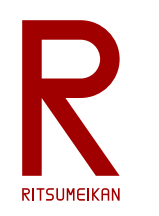

回路図設計ファイルの新規作成

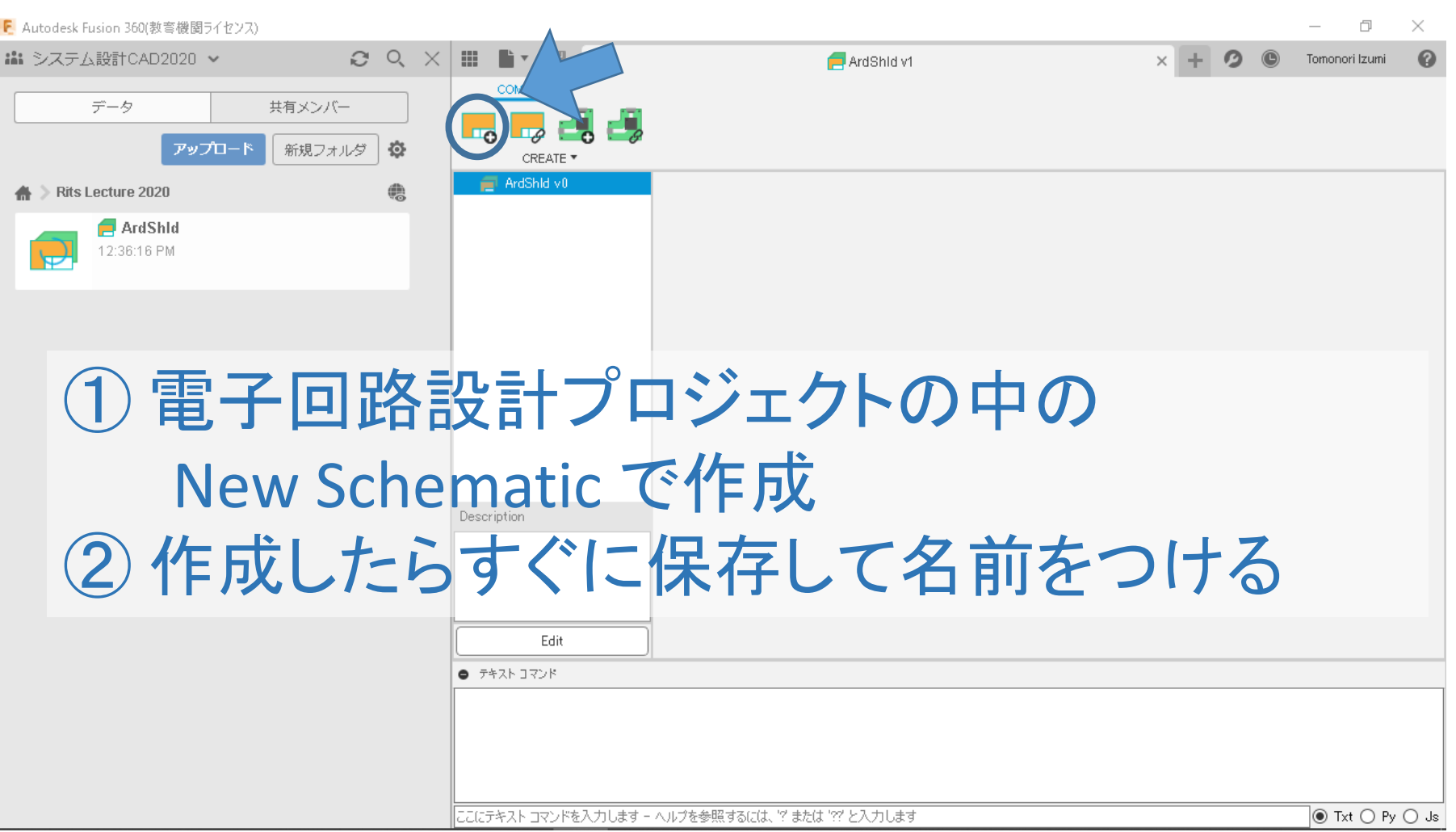

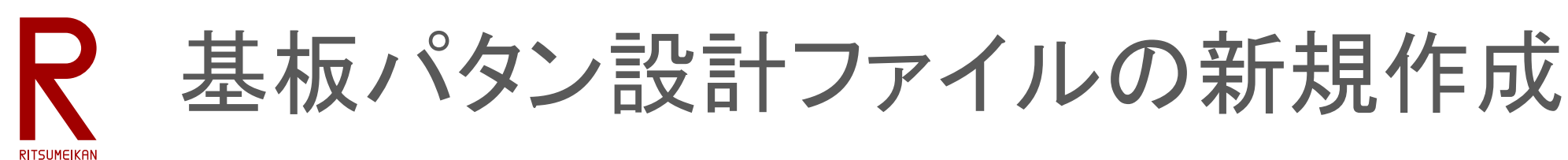

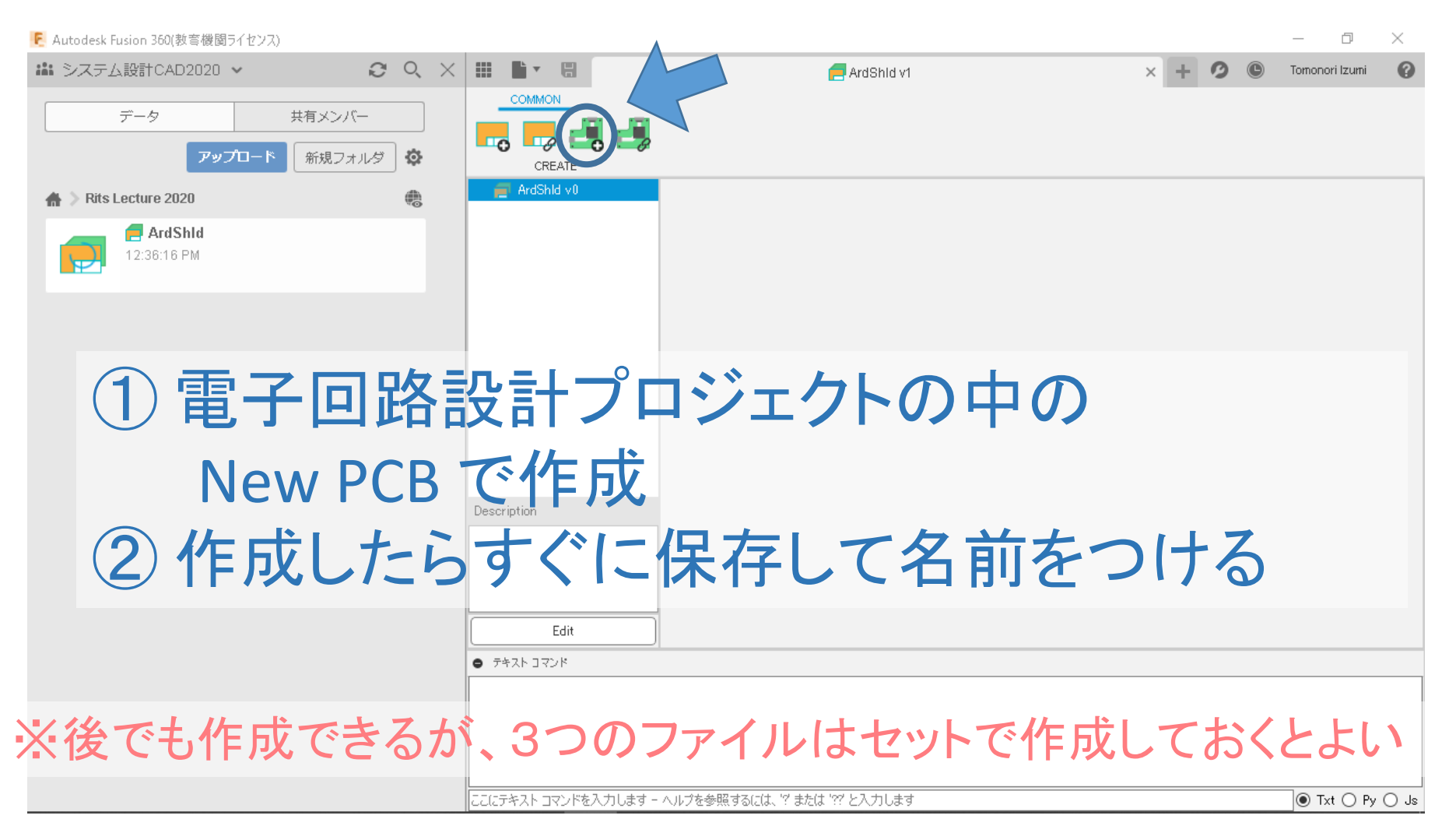

3つセットで作成できた状態 R

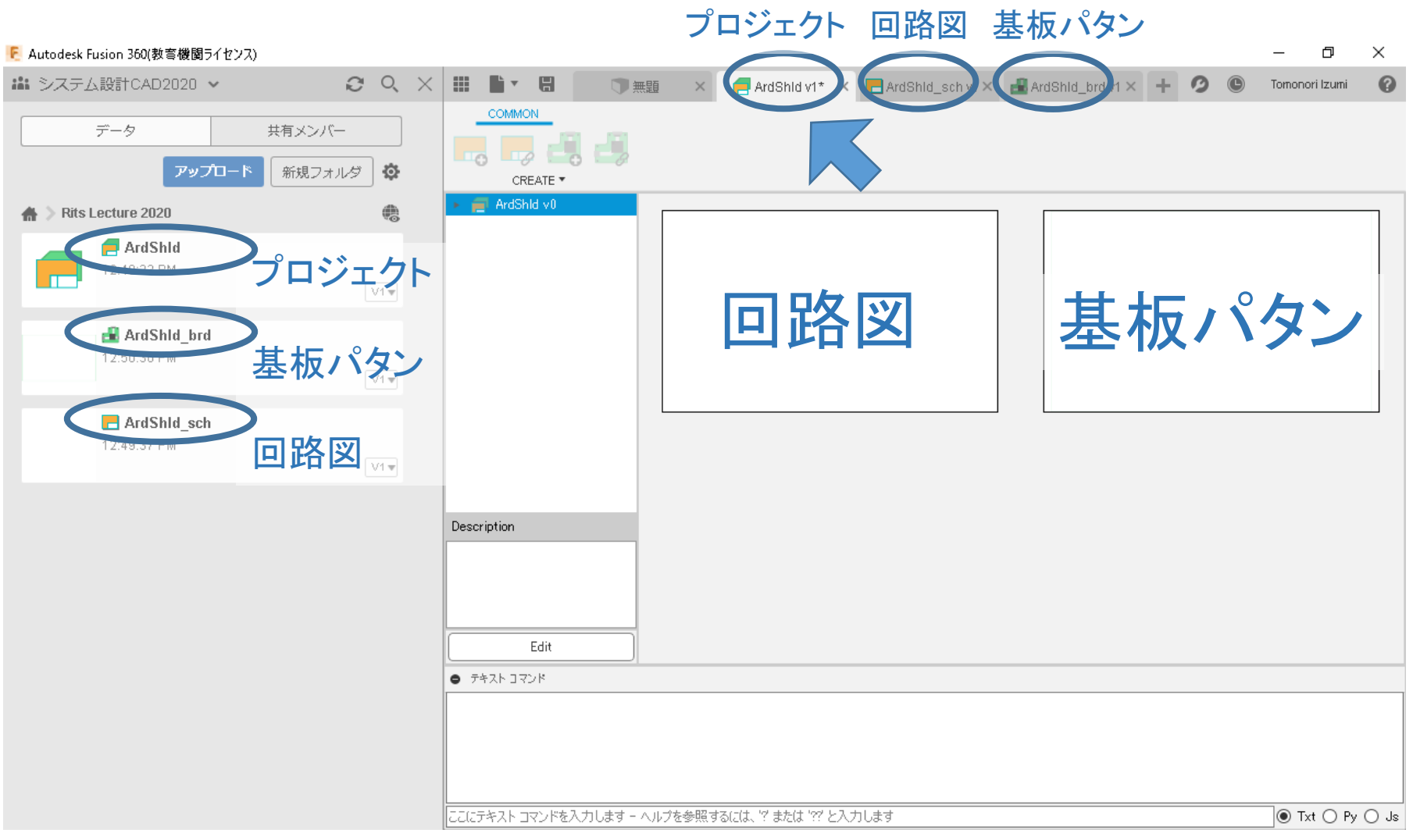

**RITSUMEIKAN** 

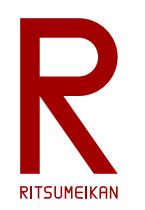

## 回路設計の基本操作

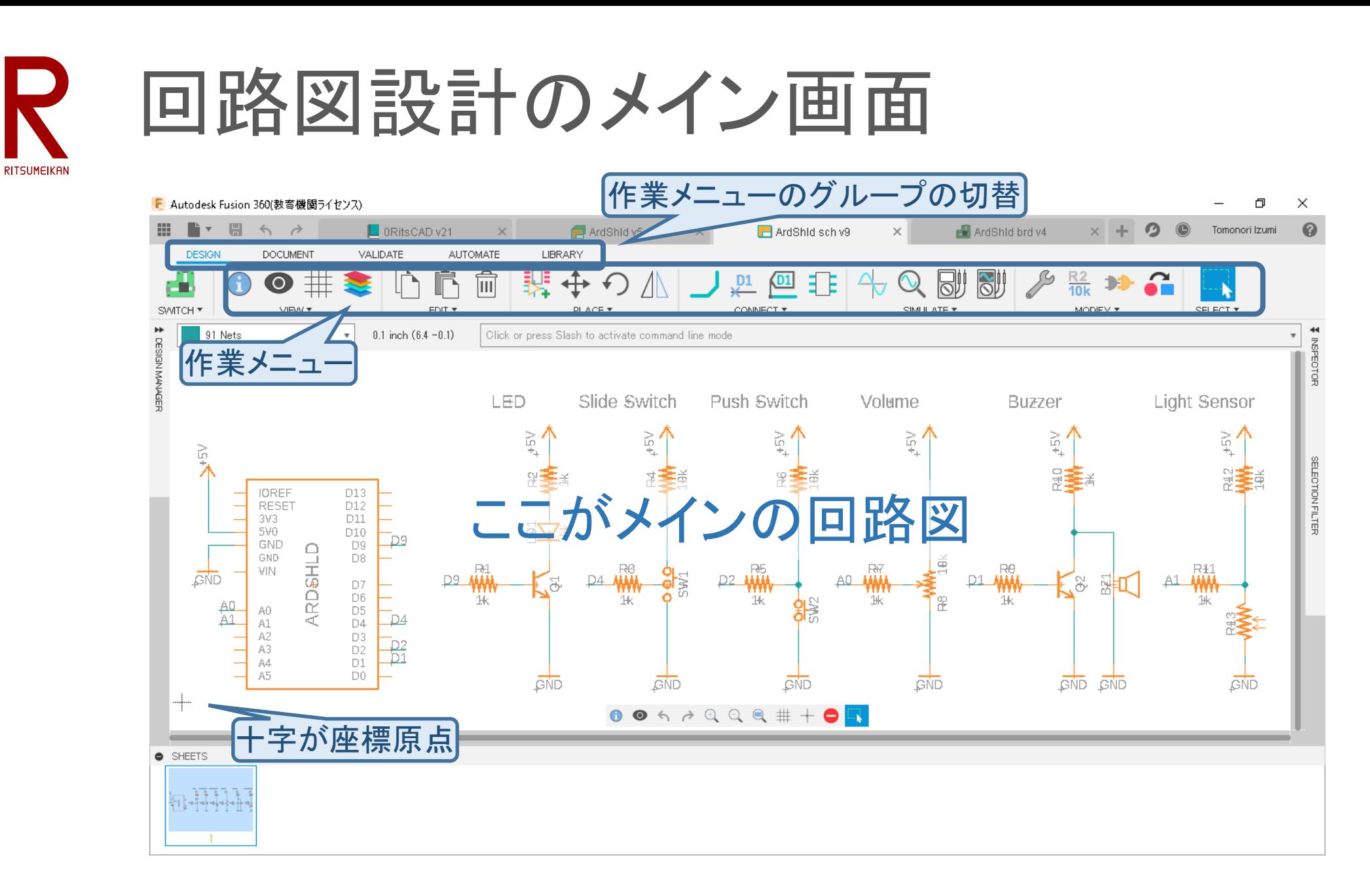

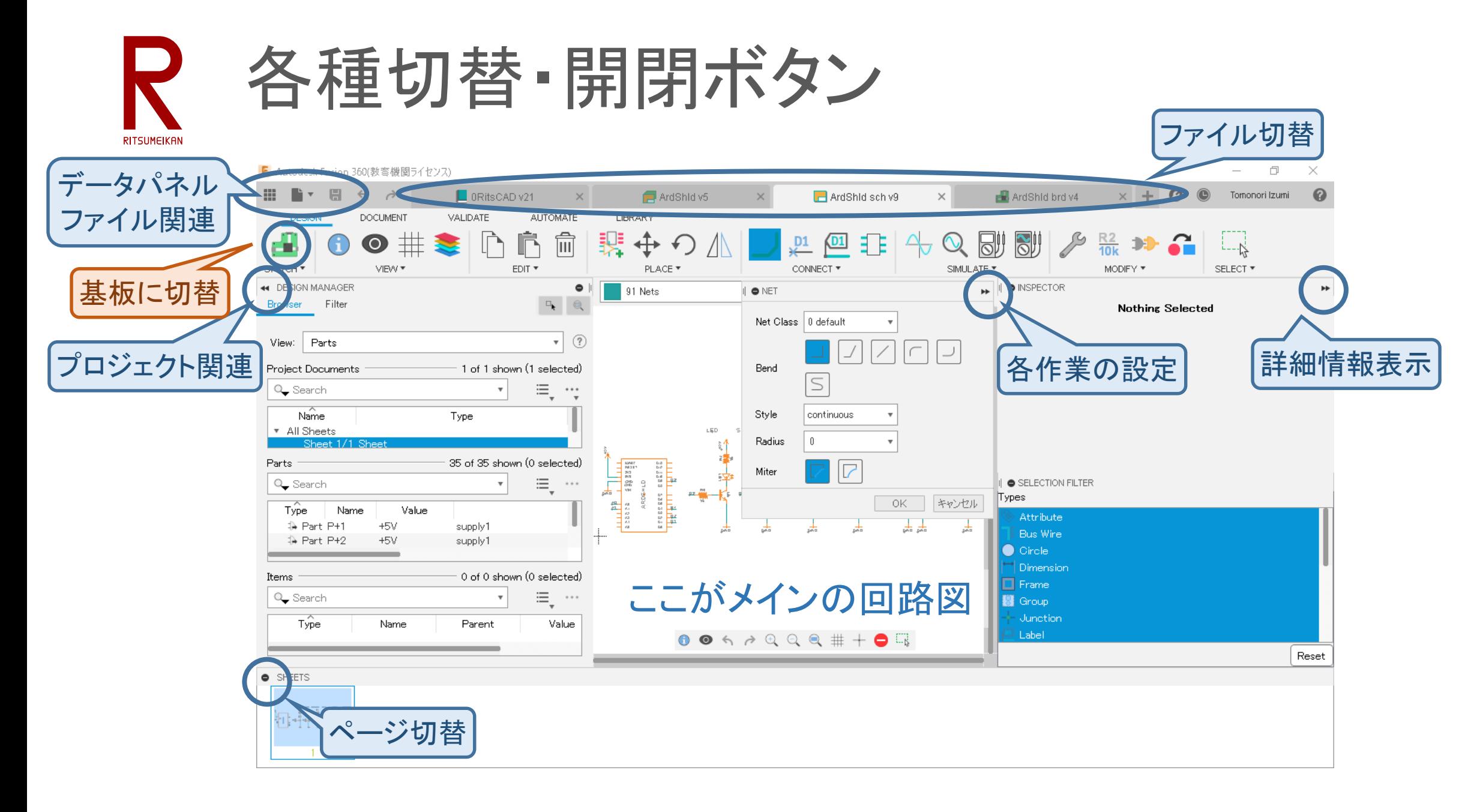

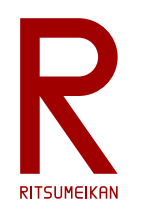

# 回路図の作成

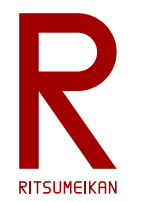

## 回路図作成の画面とグリッドの設定

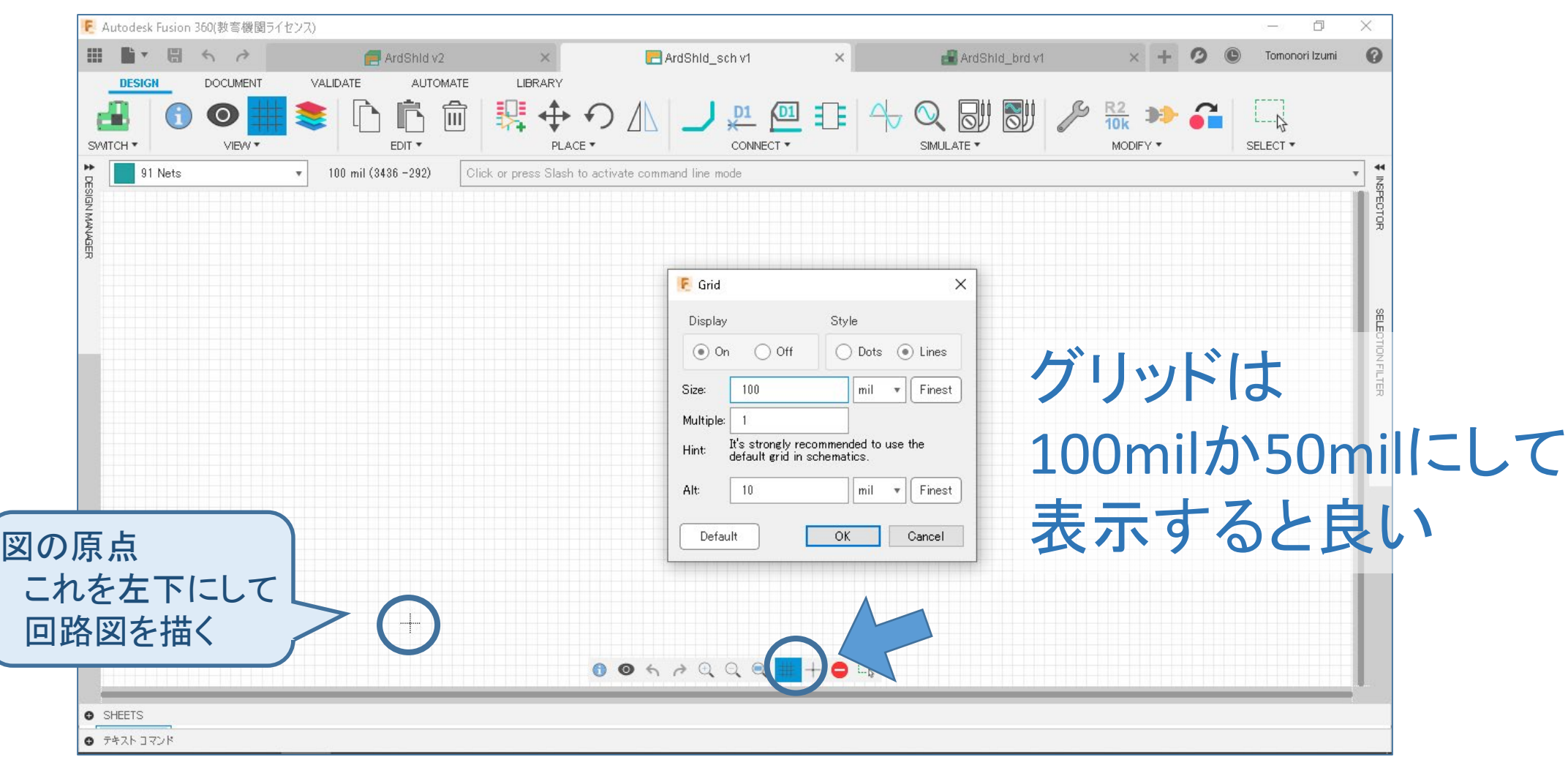

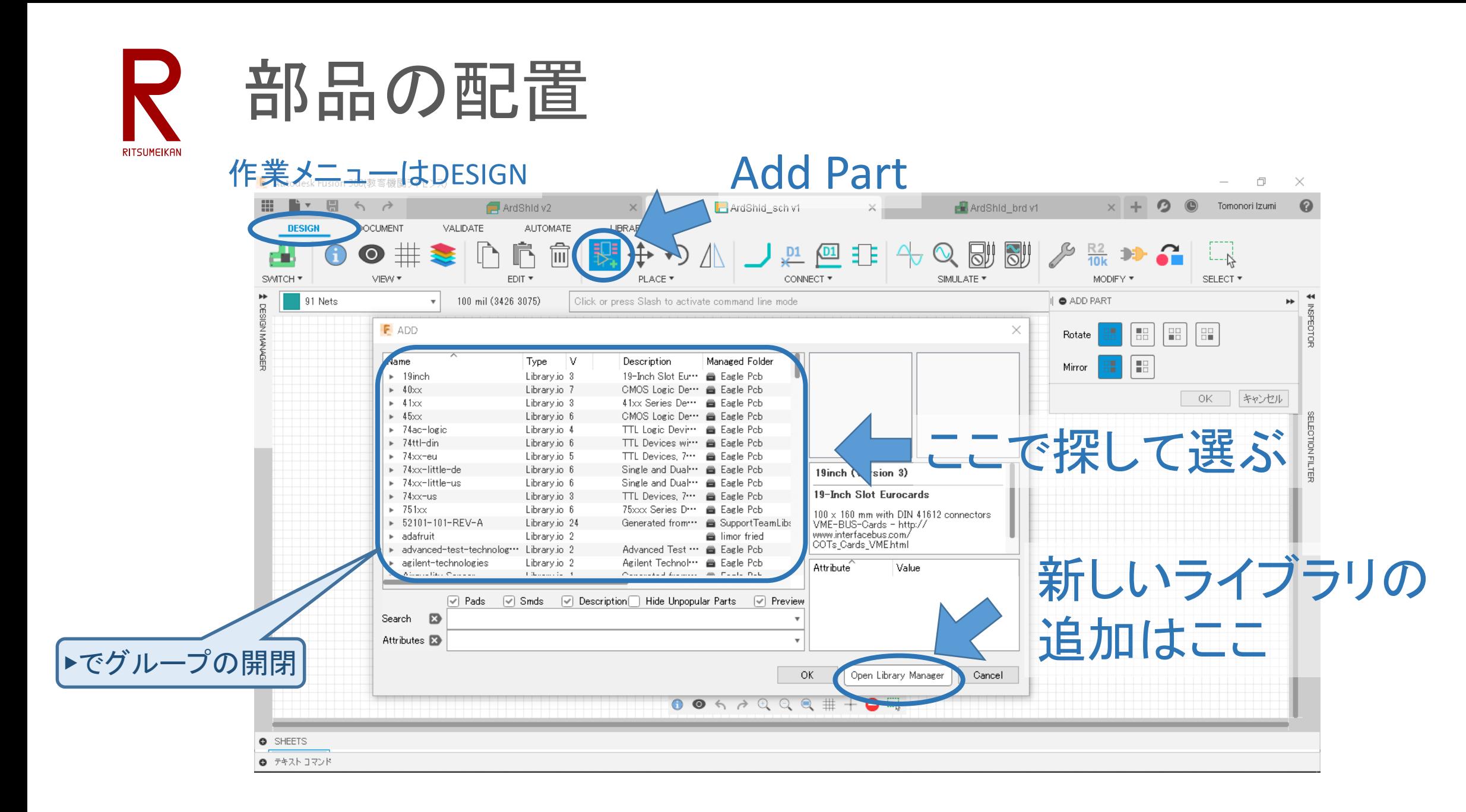

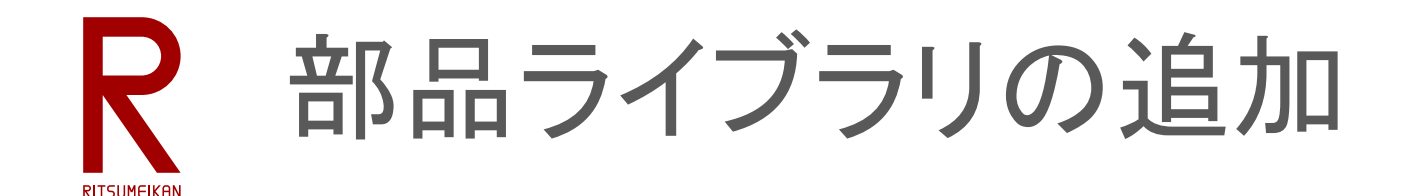

F Autodesk Fusion 360/数弯機関5イヤンス)

### 選択可能な部品ライブラリ

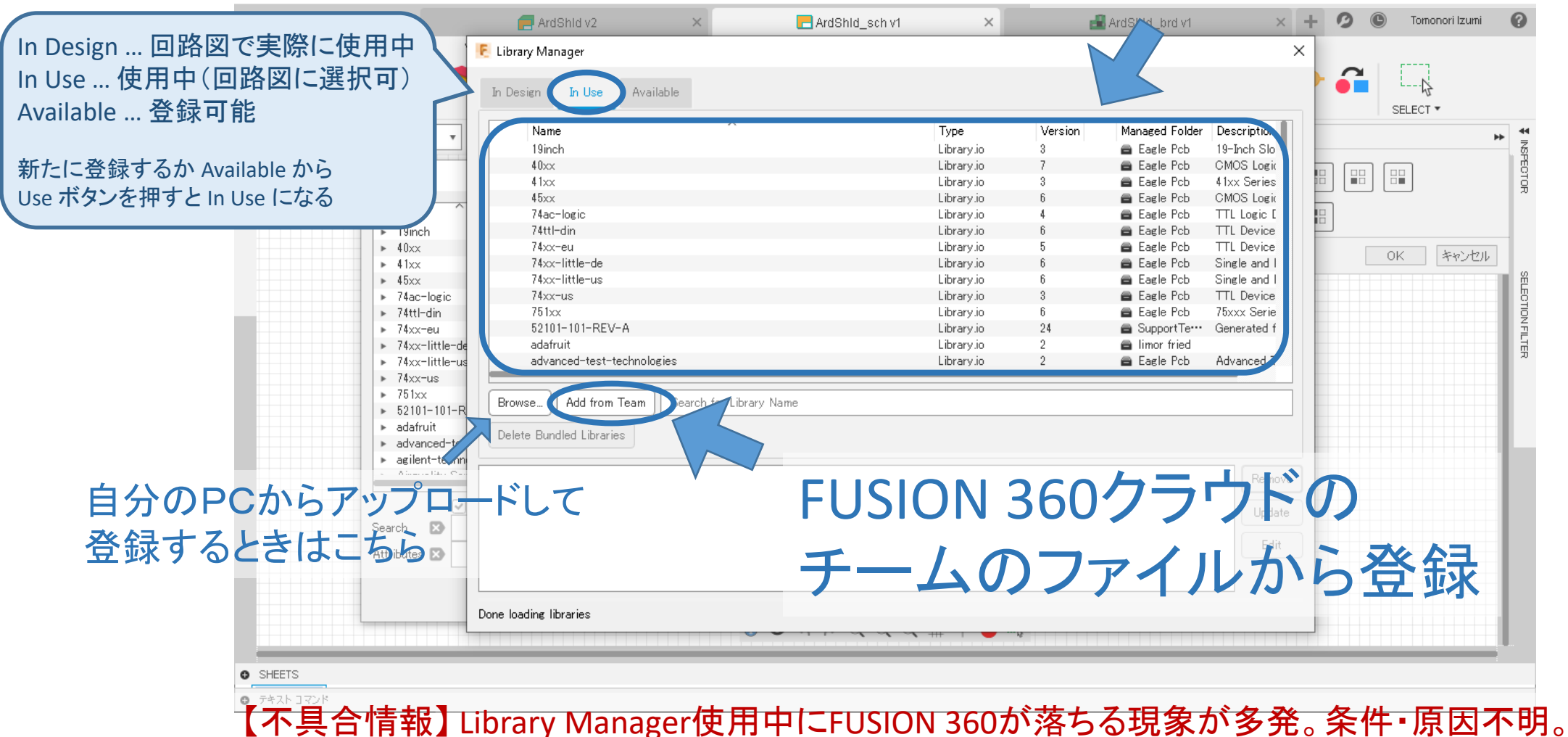

**RITSUMEIKAN** 

チームからのライブラリ登録

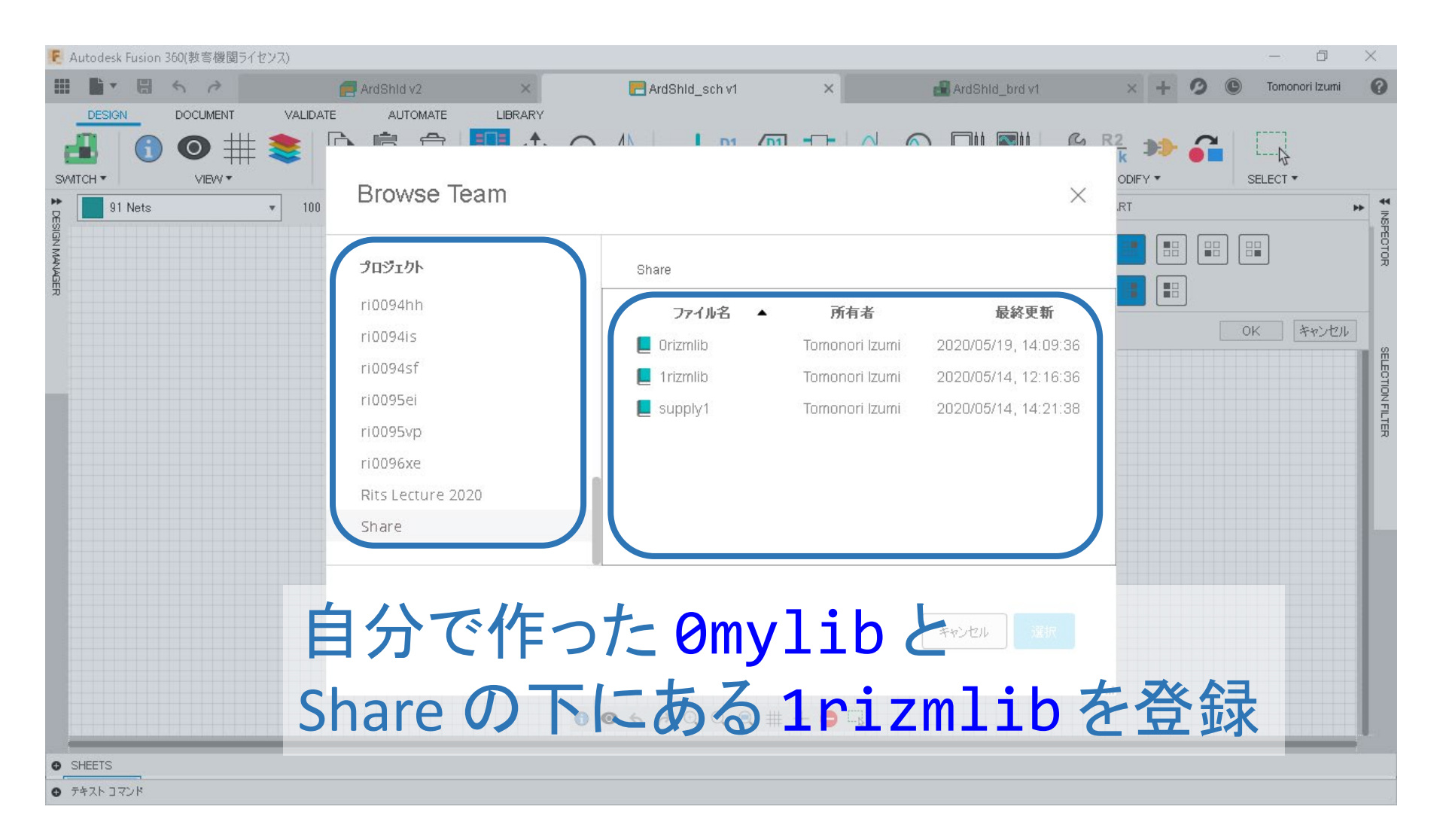

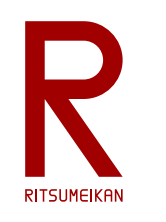

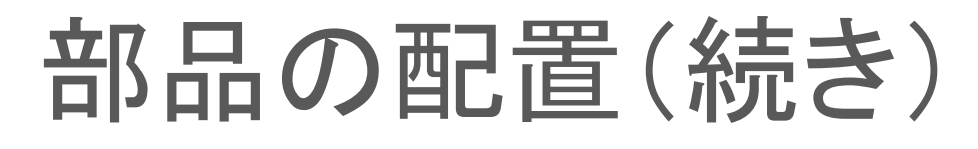

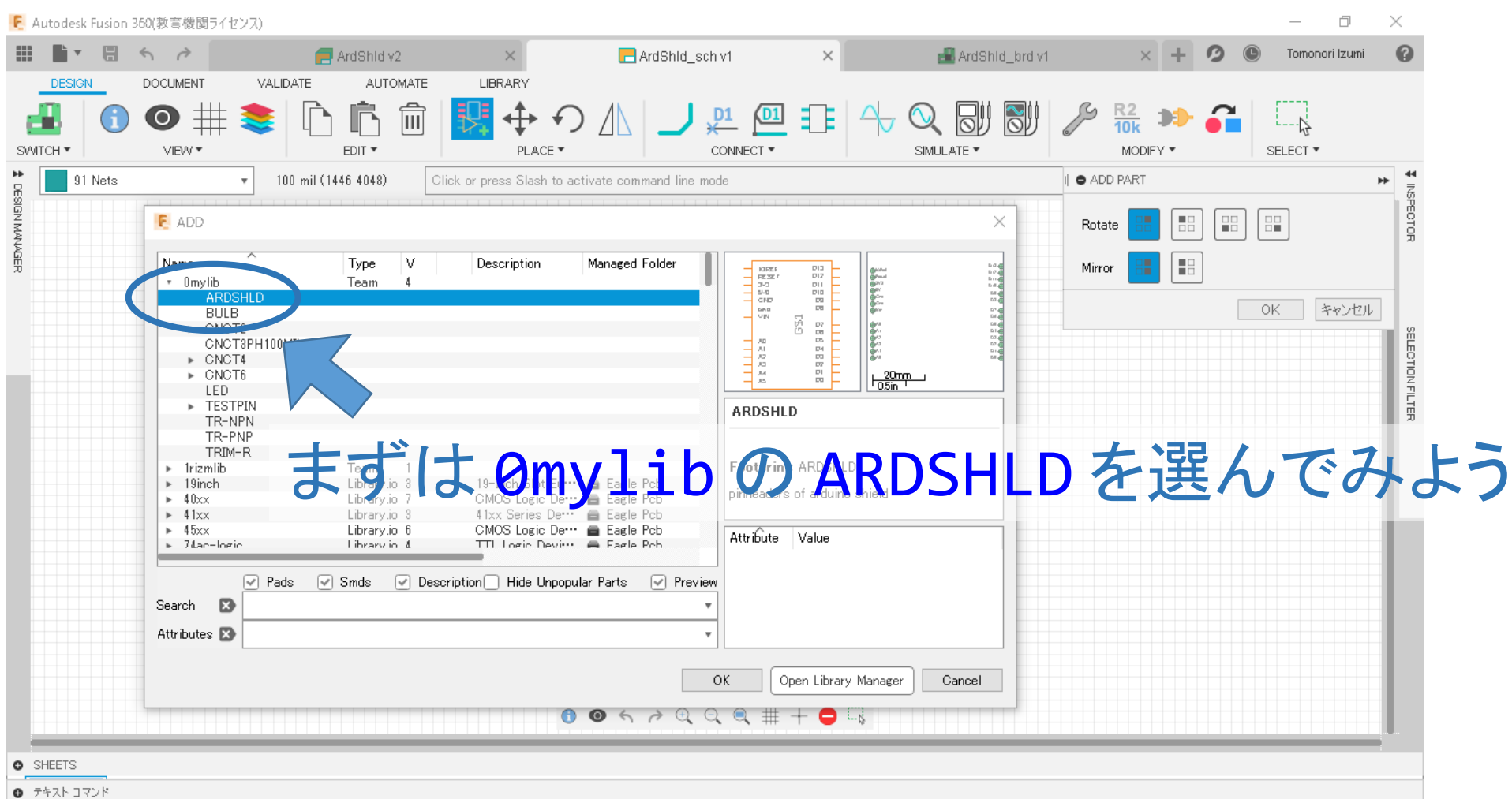

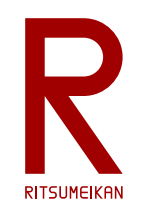

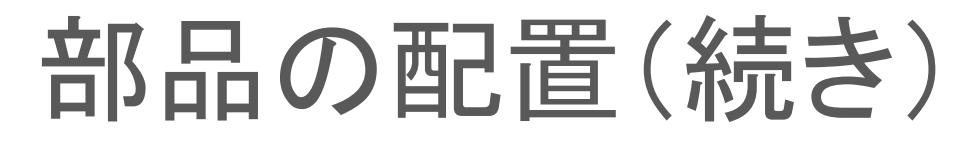

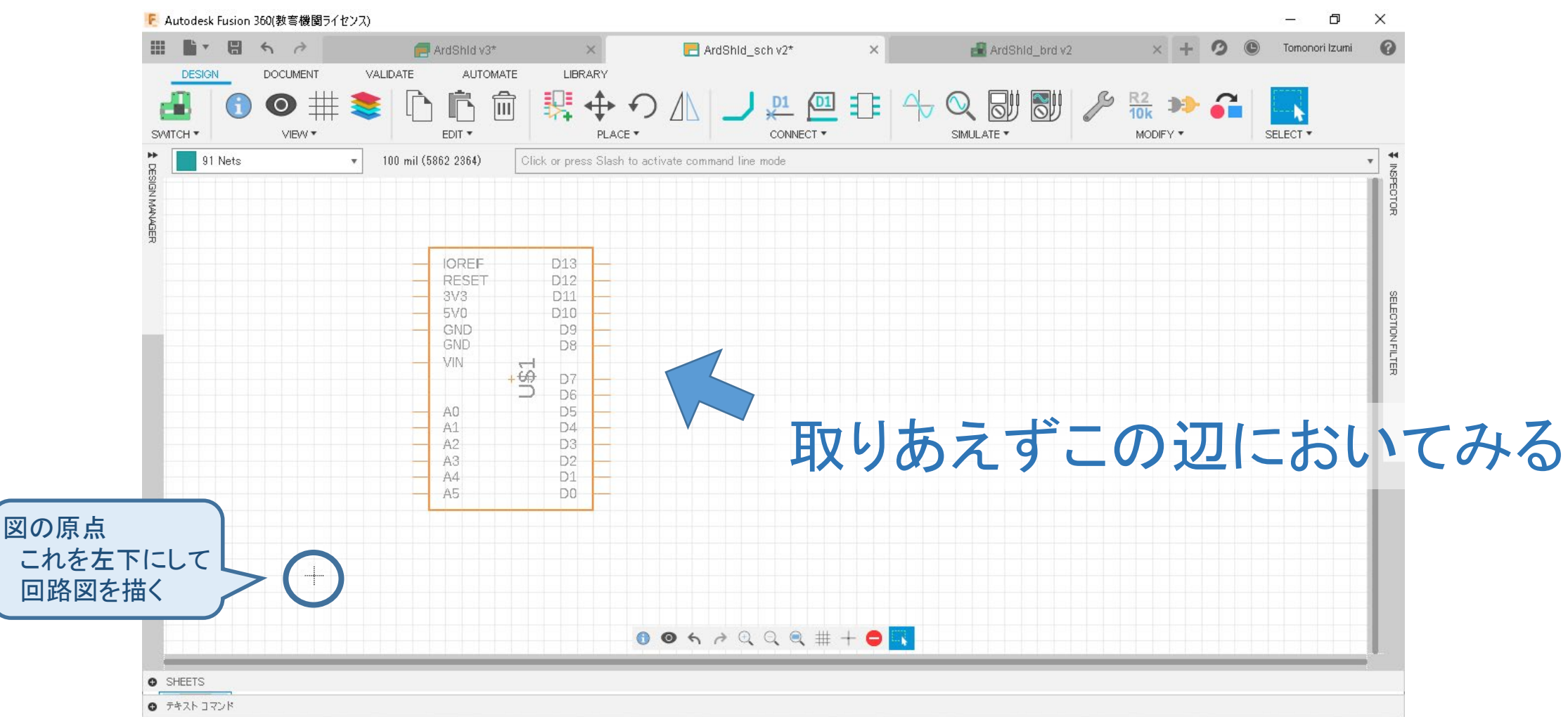

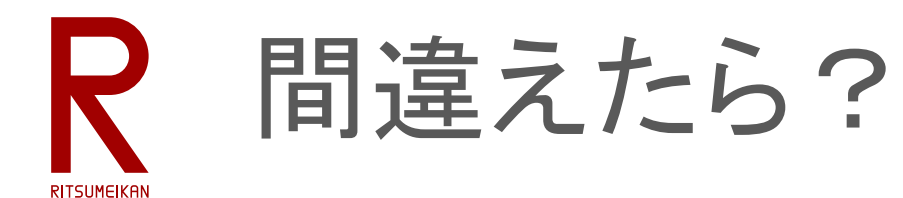

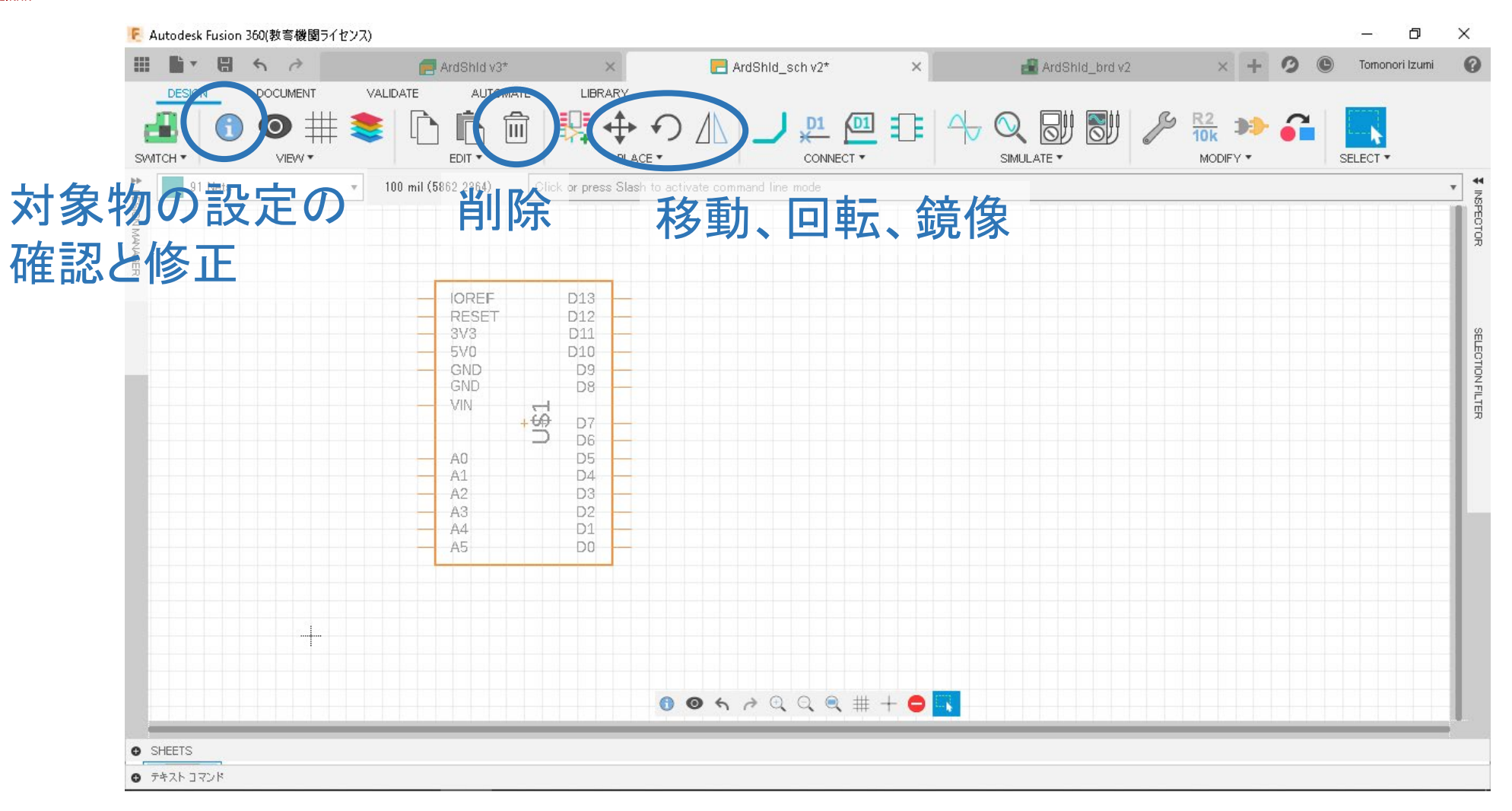

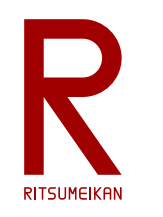

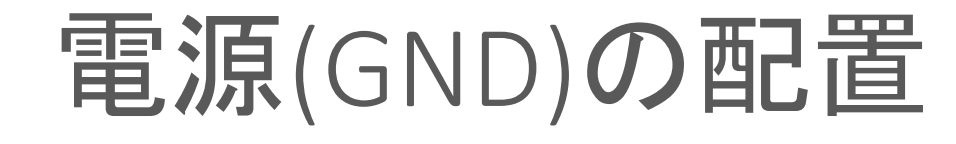

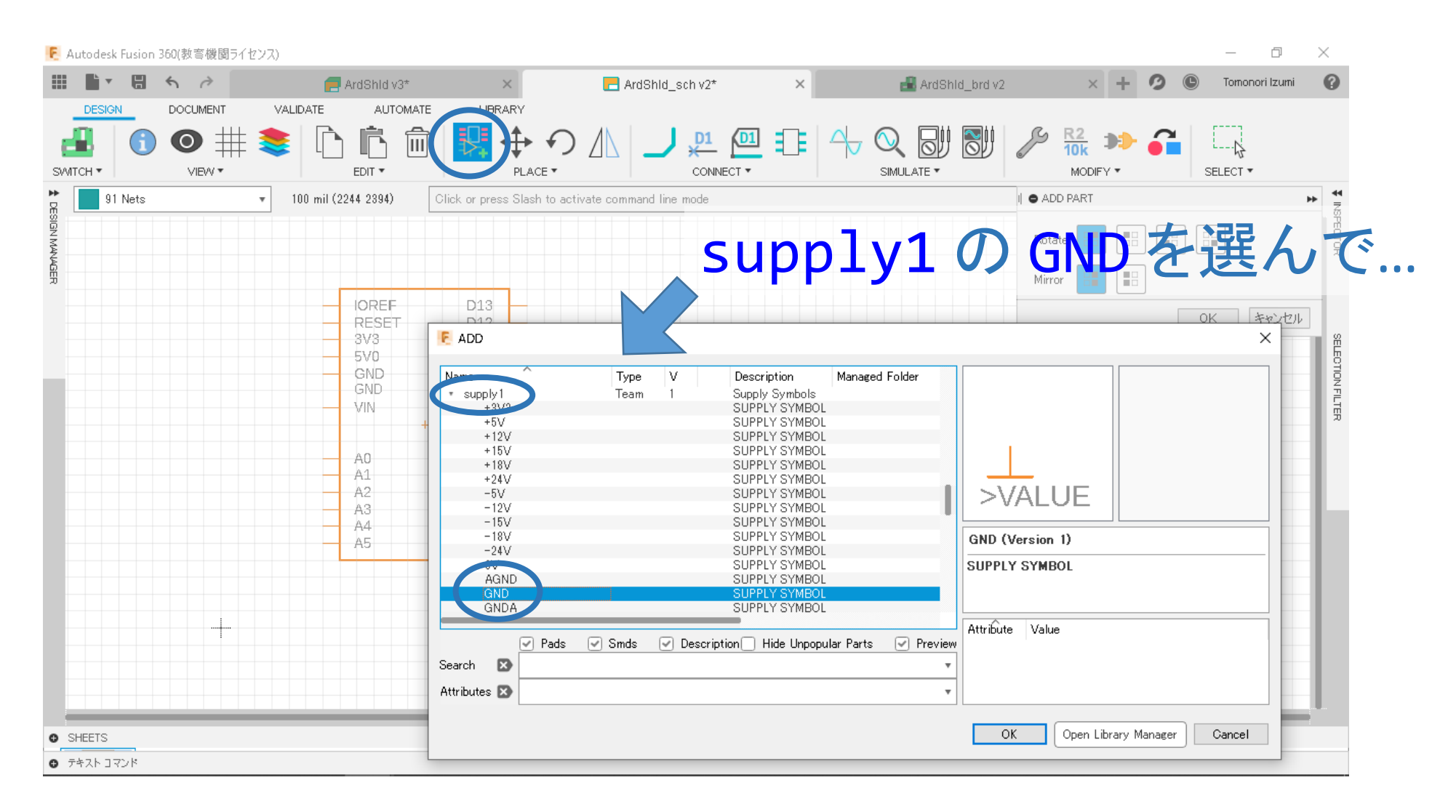

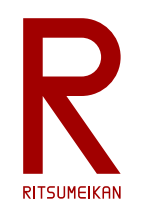

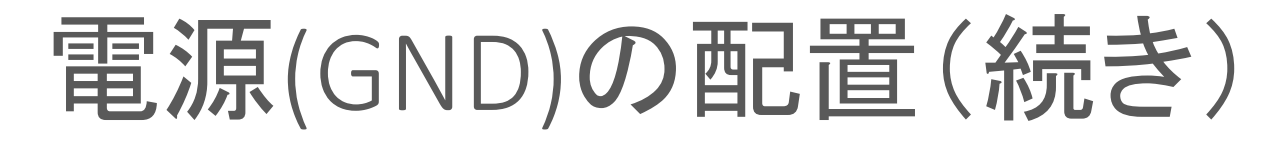

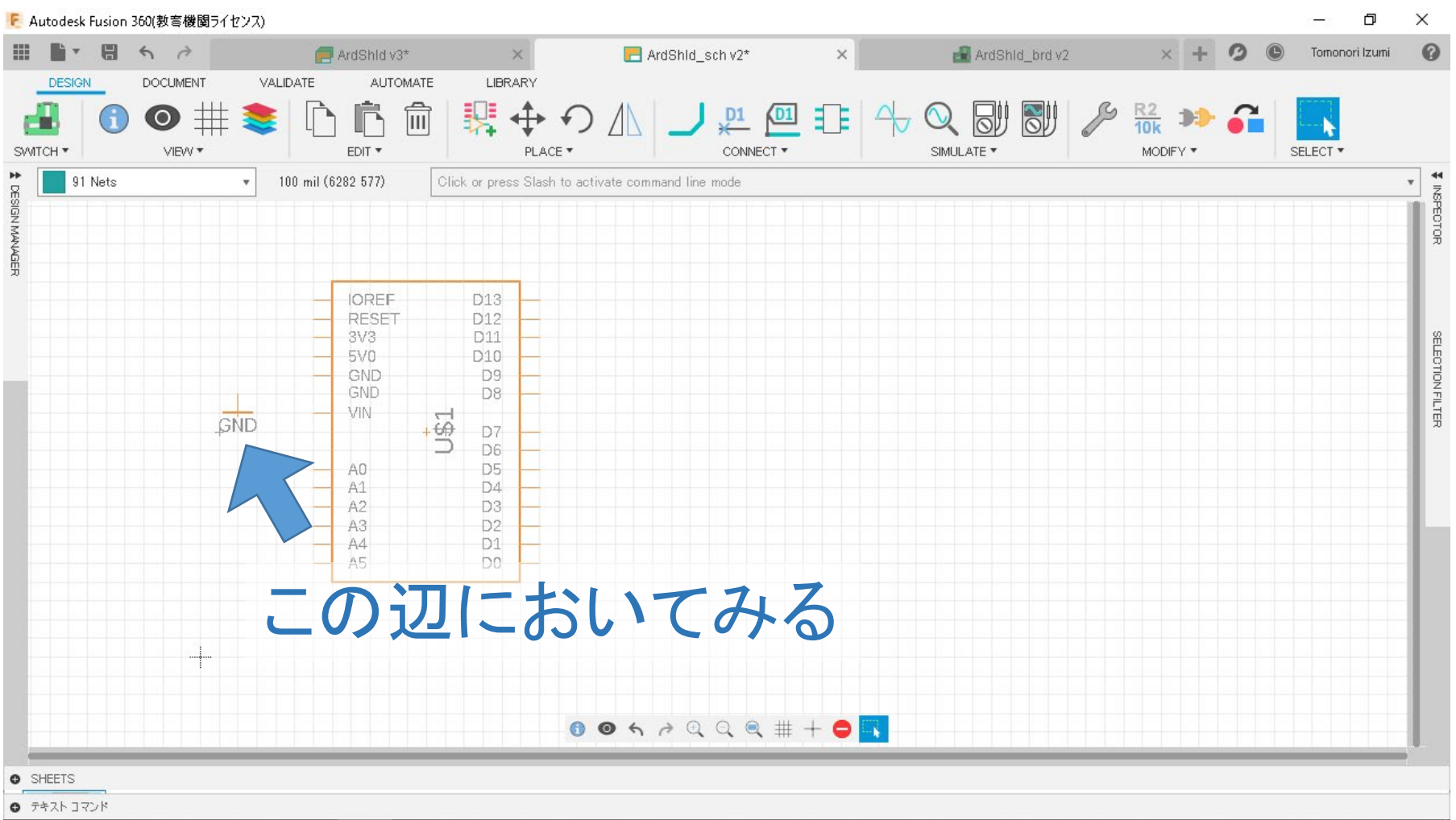

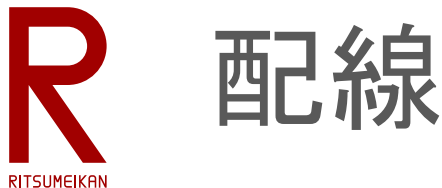

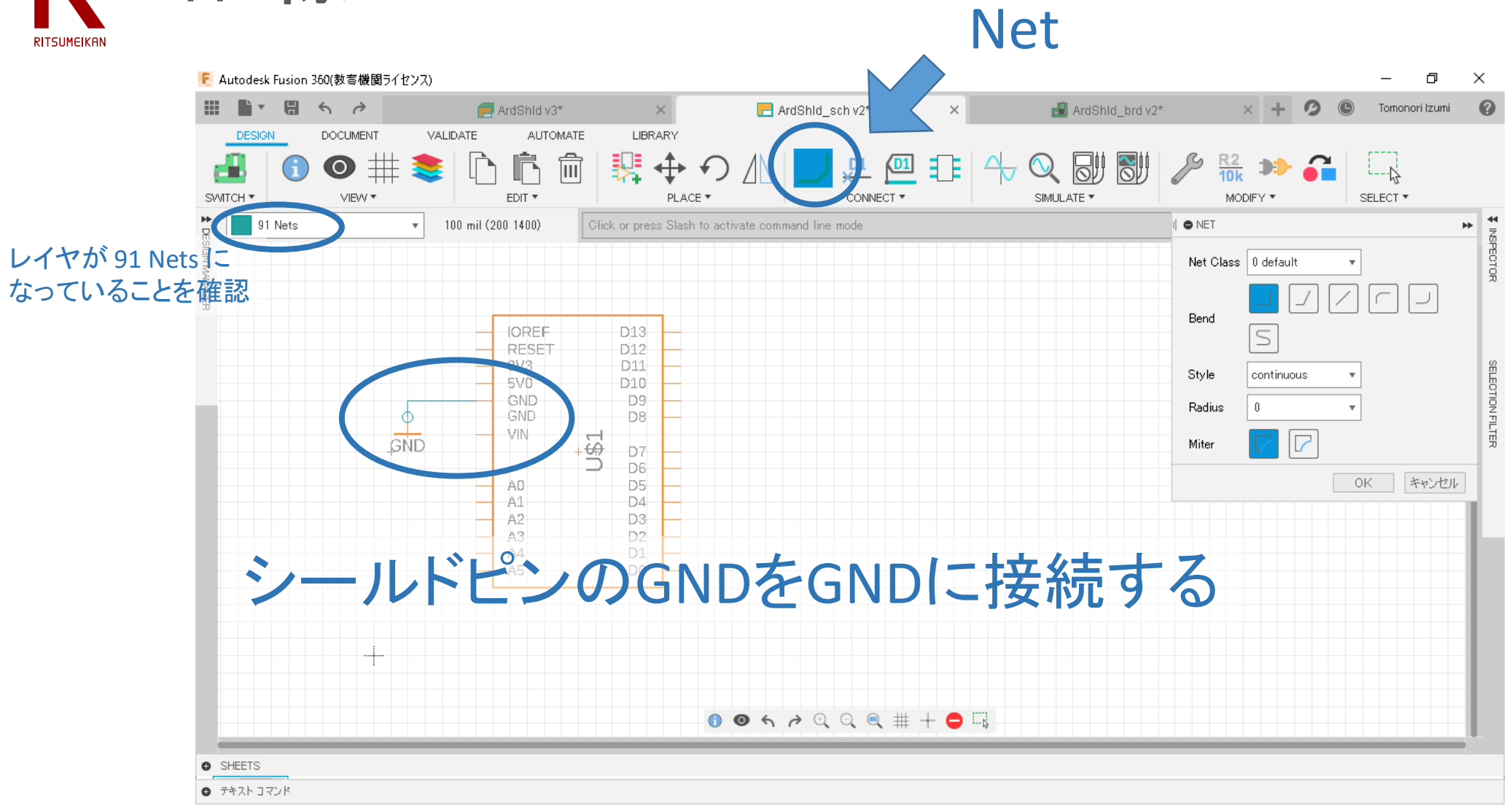

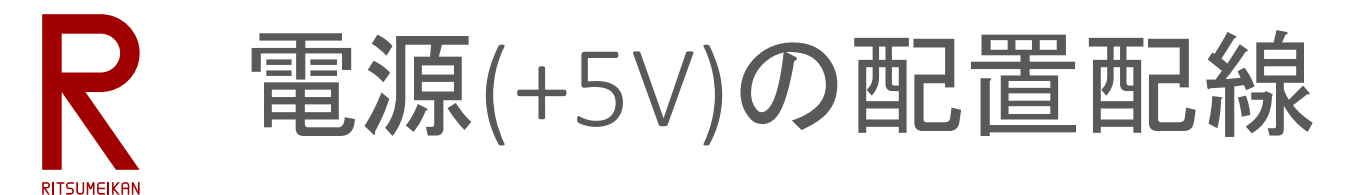

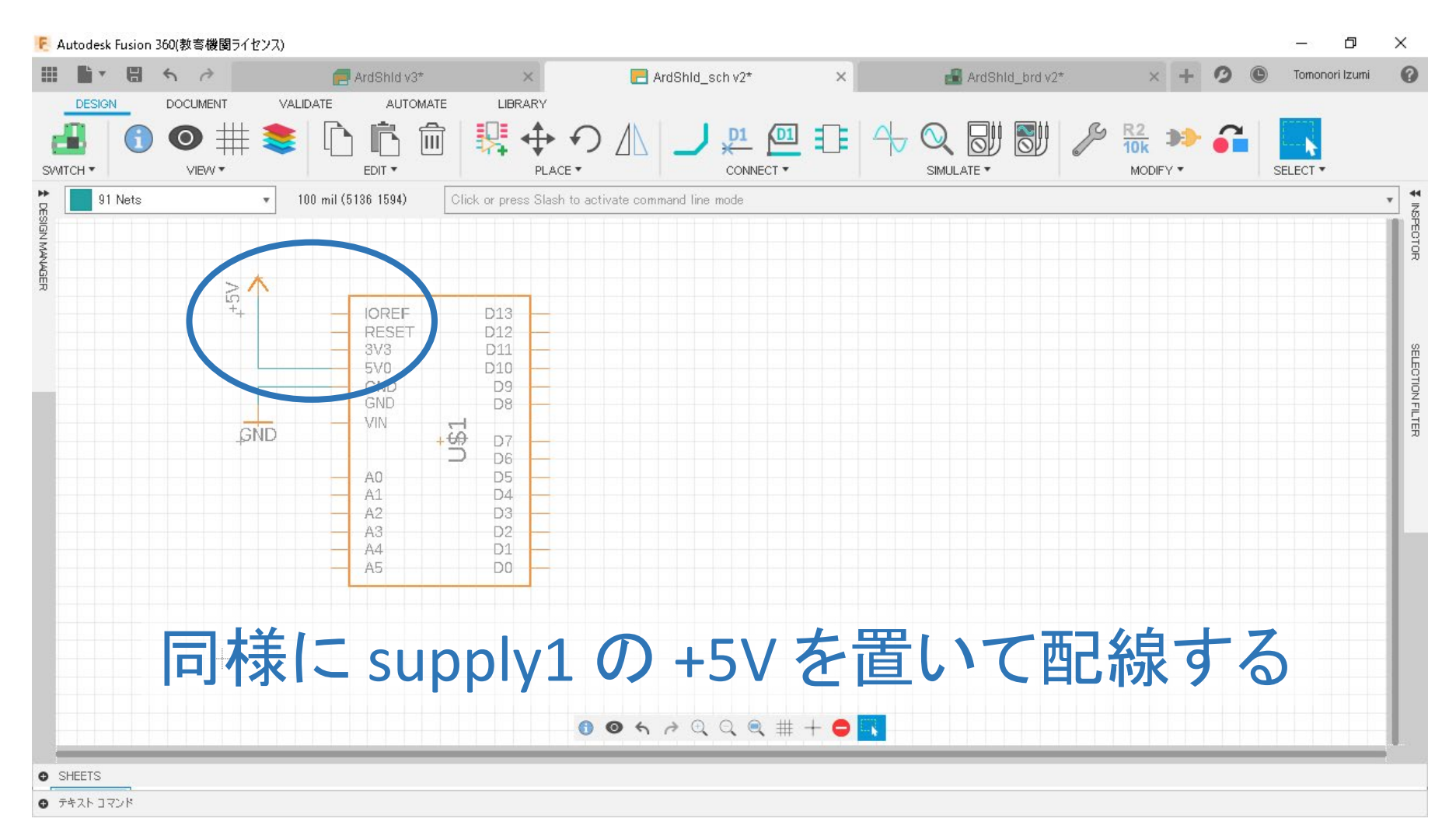

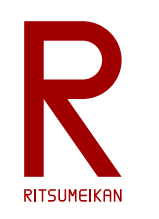

## LED出力回路の作成

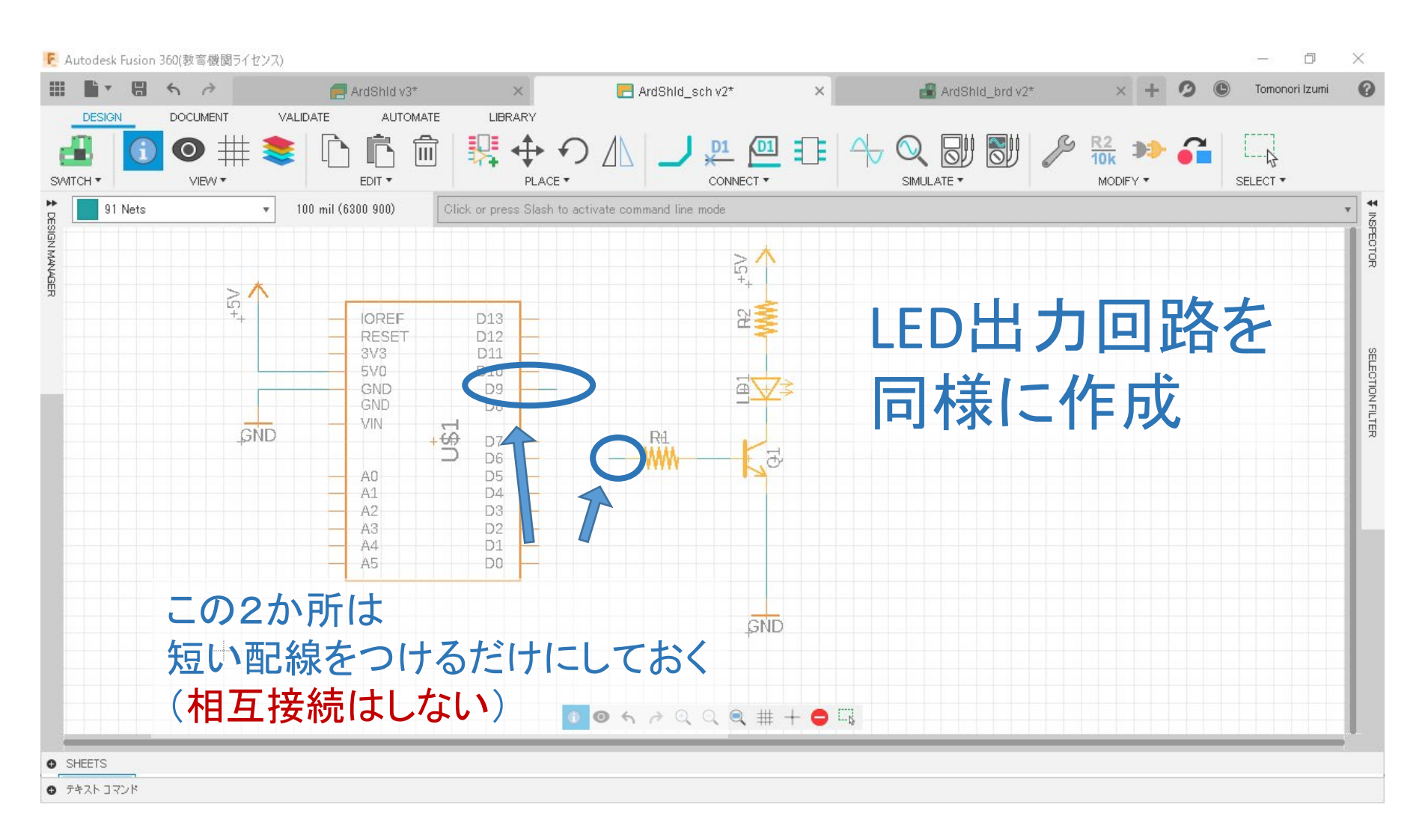

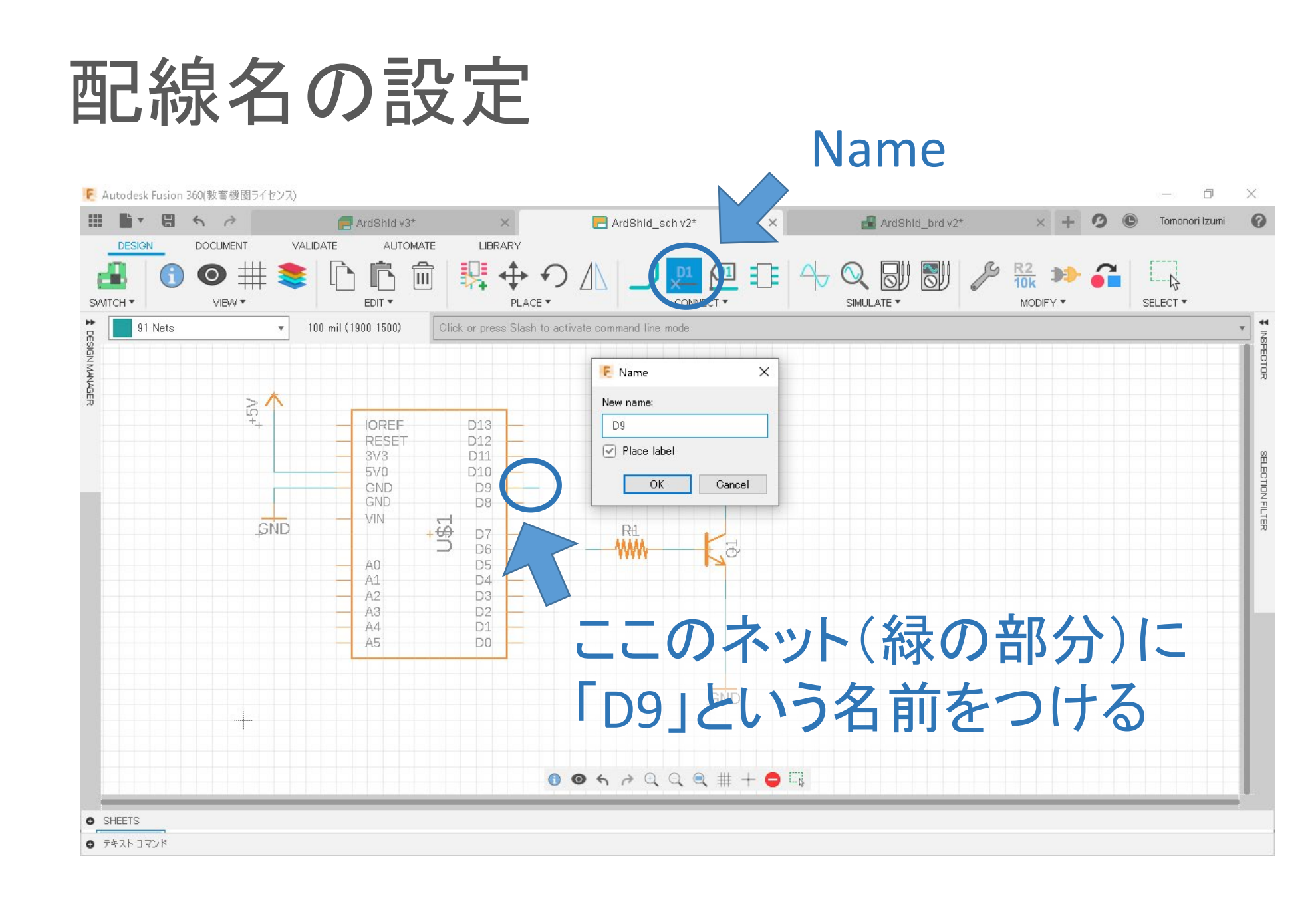

**RITSUMEIKAN** 

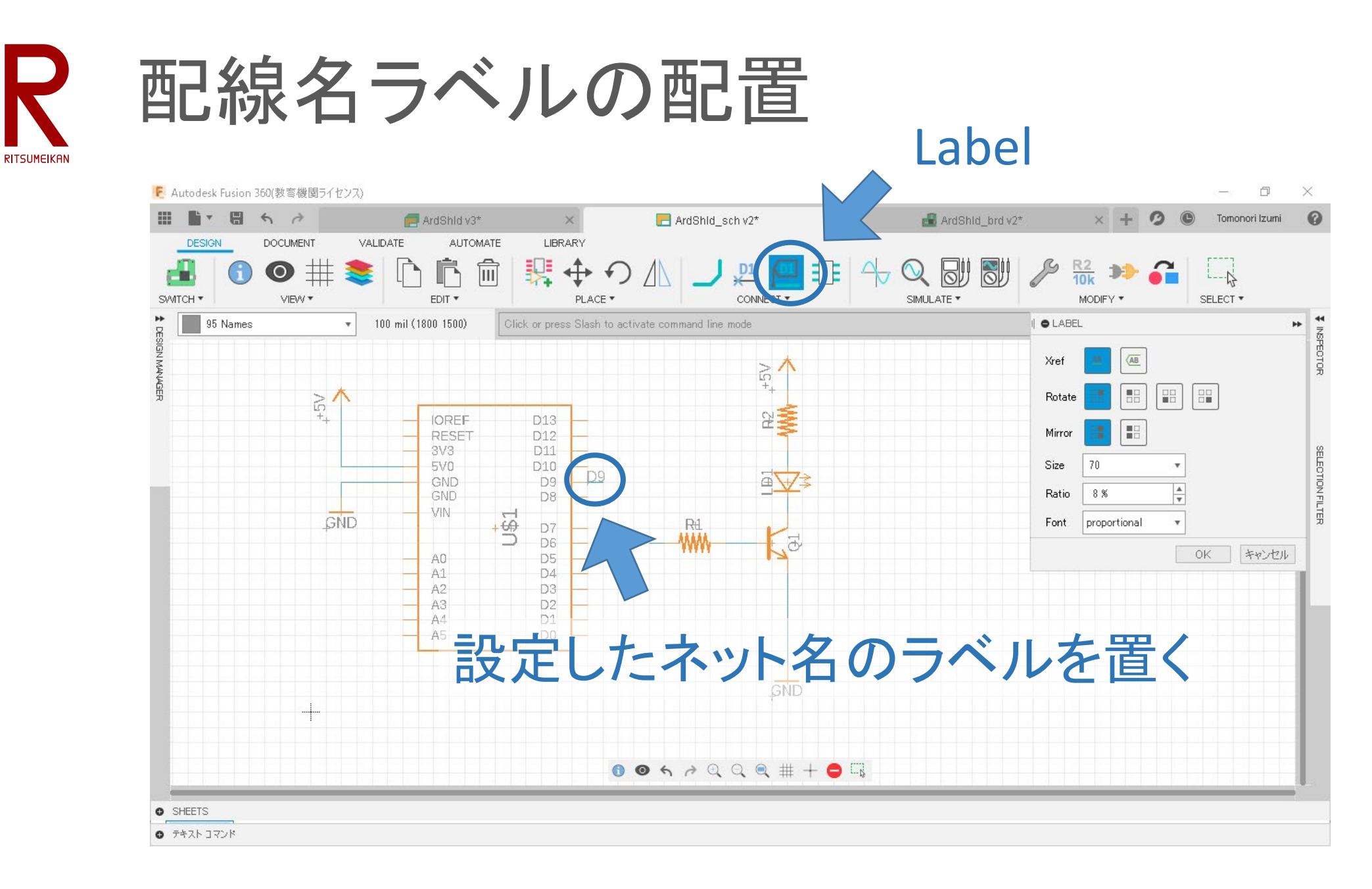

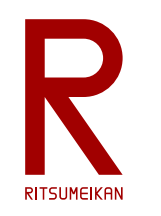

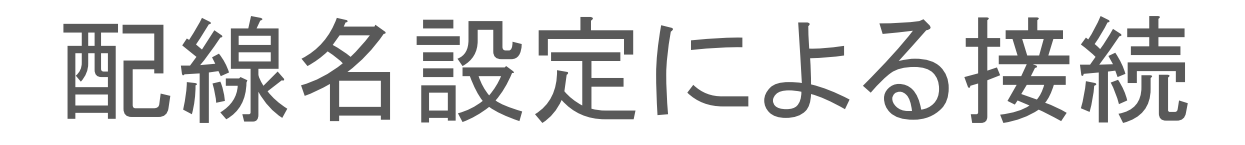

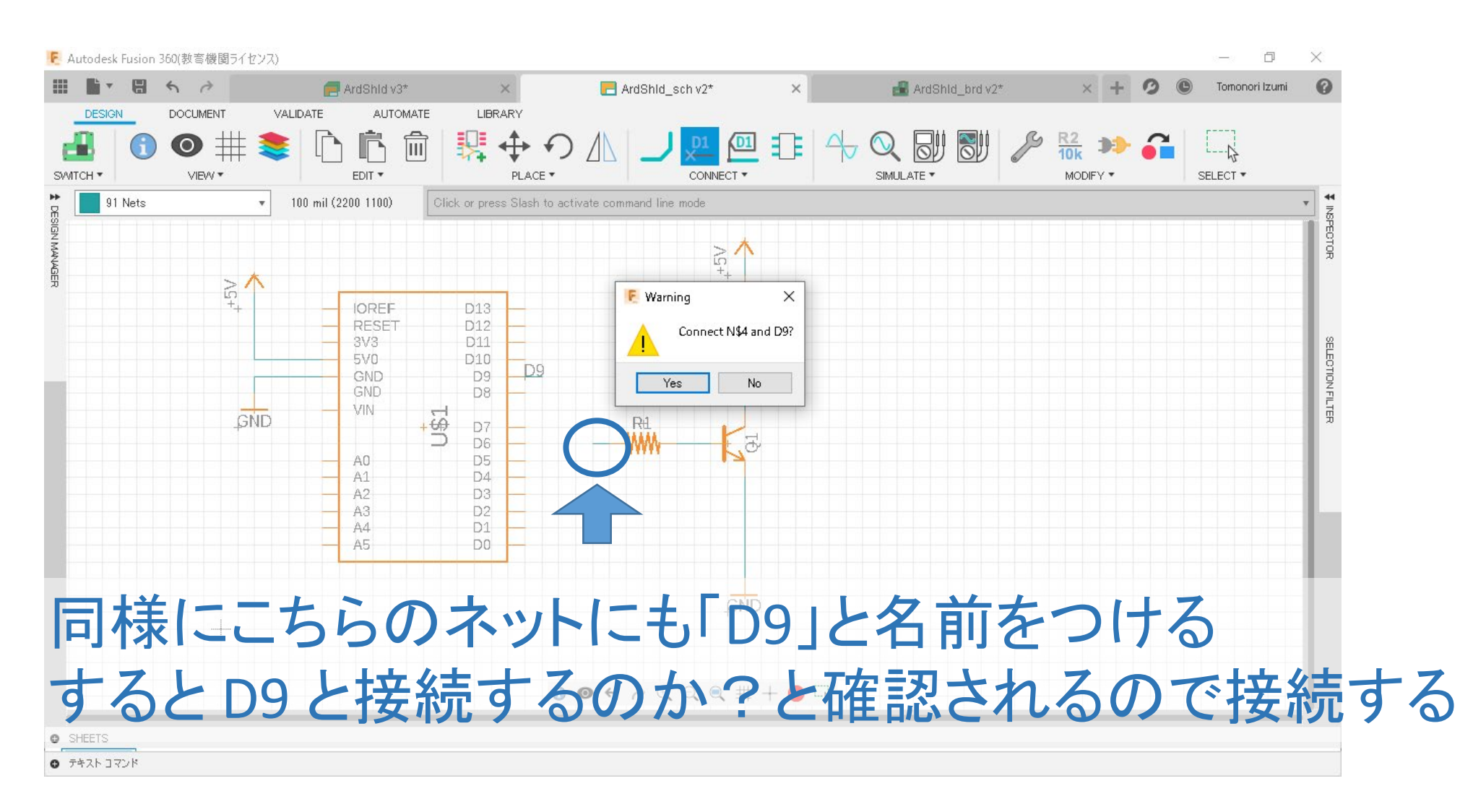

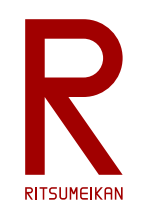

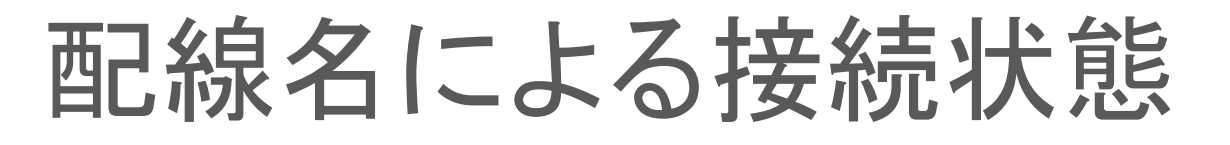

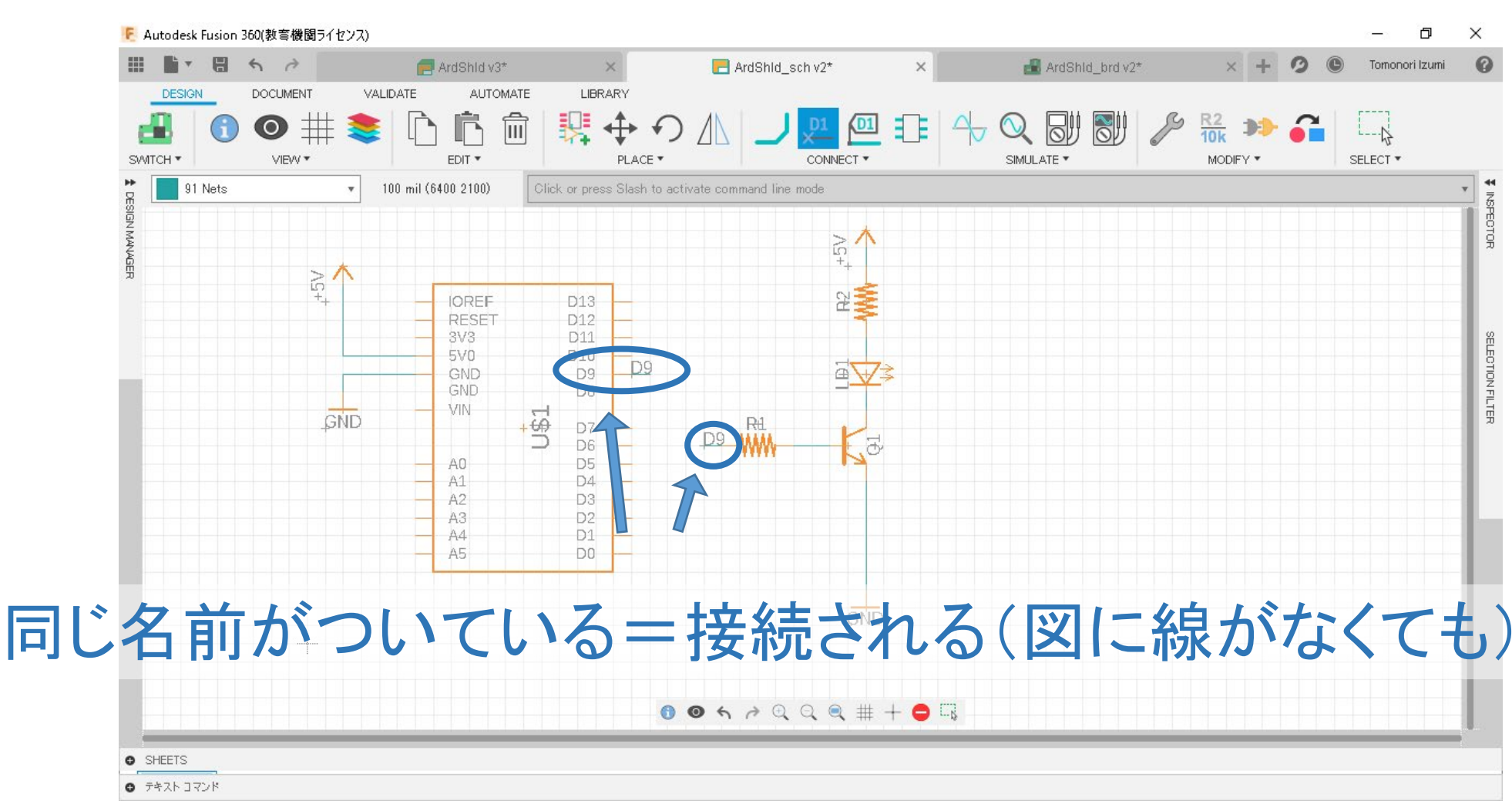

直接つないでも正しいのだが…

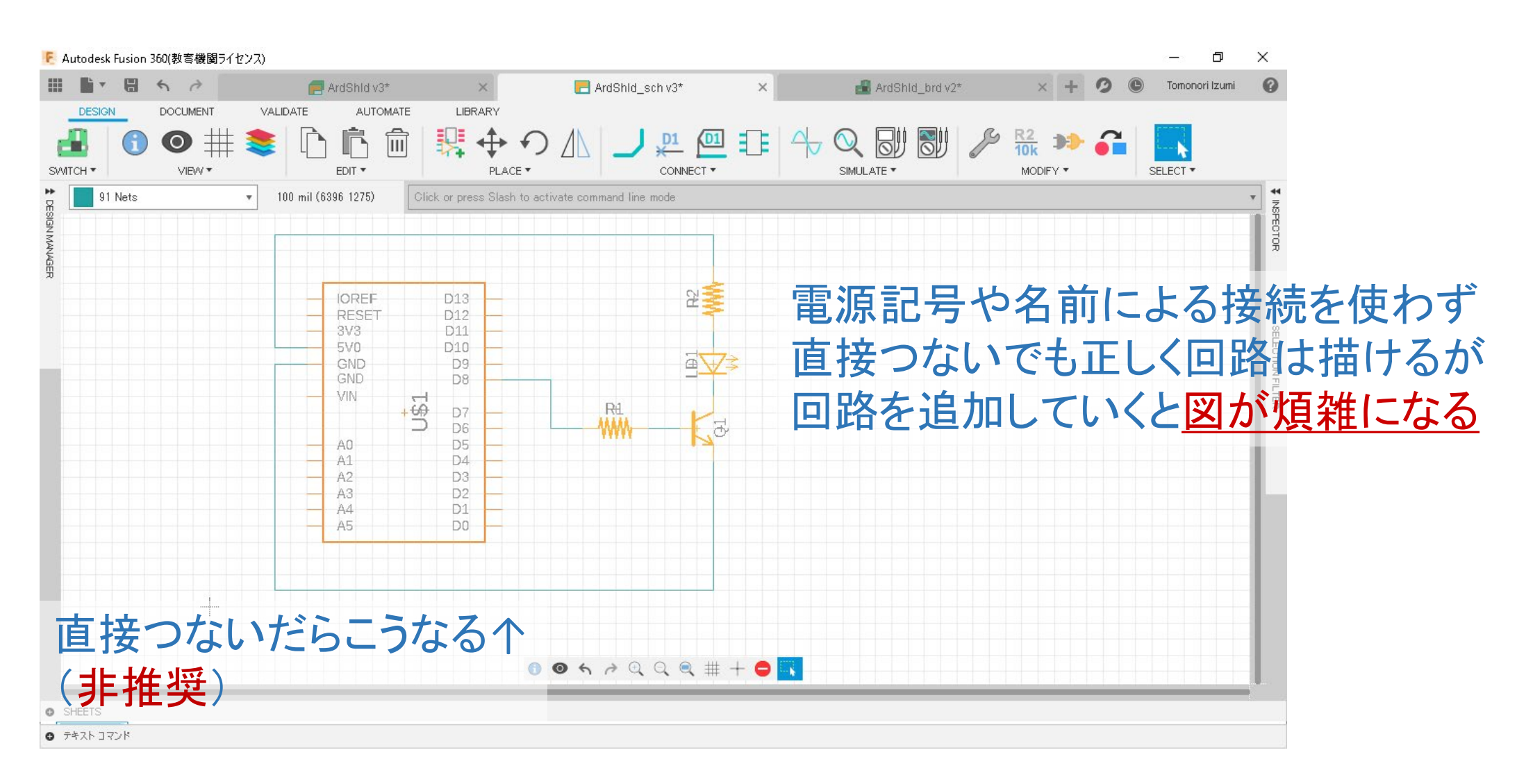

**RITSUMEIKAN** 

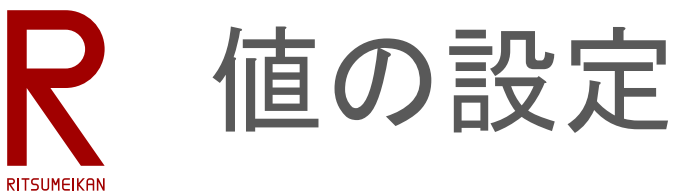

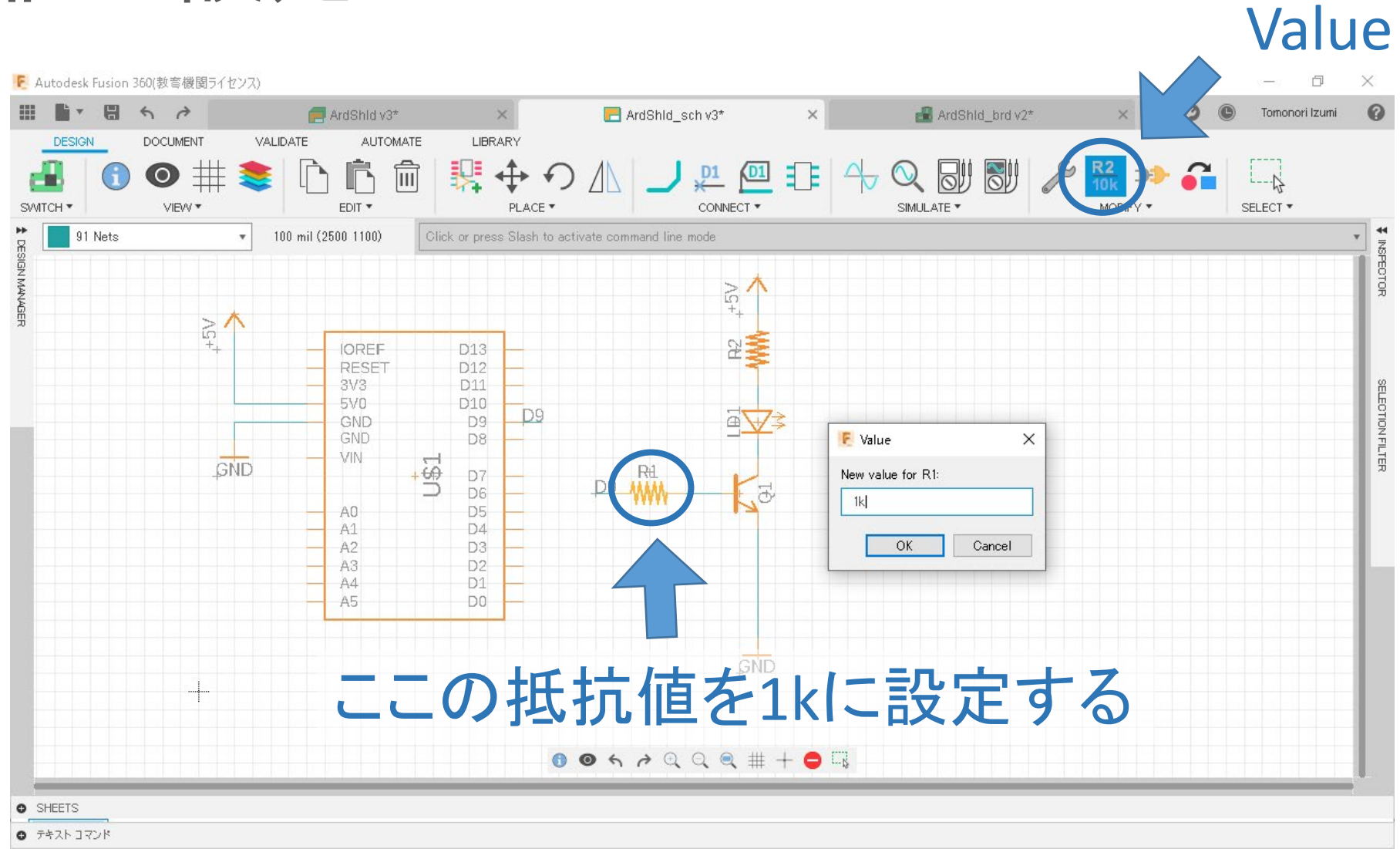

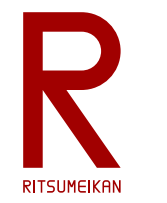

値の設定(別の方法)

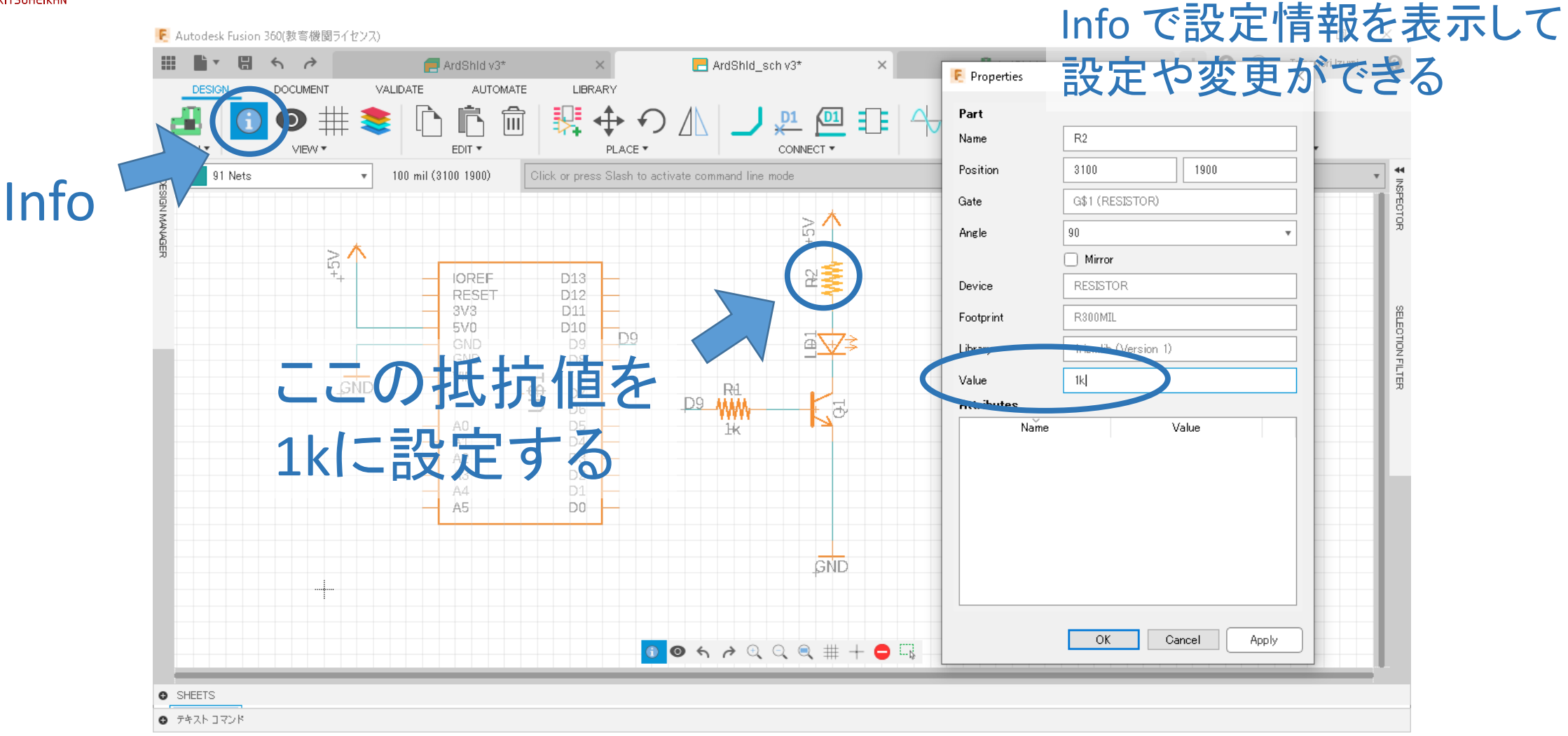

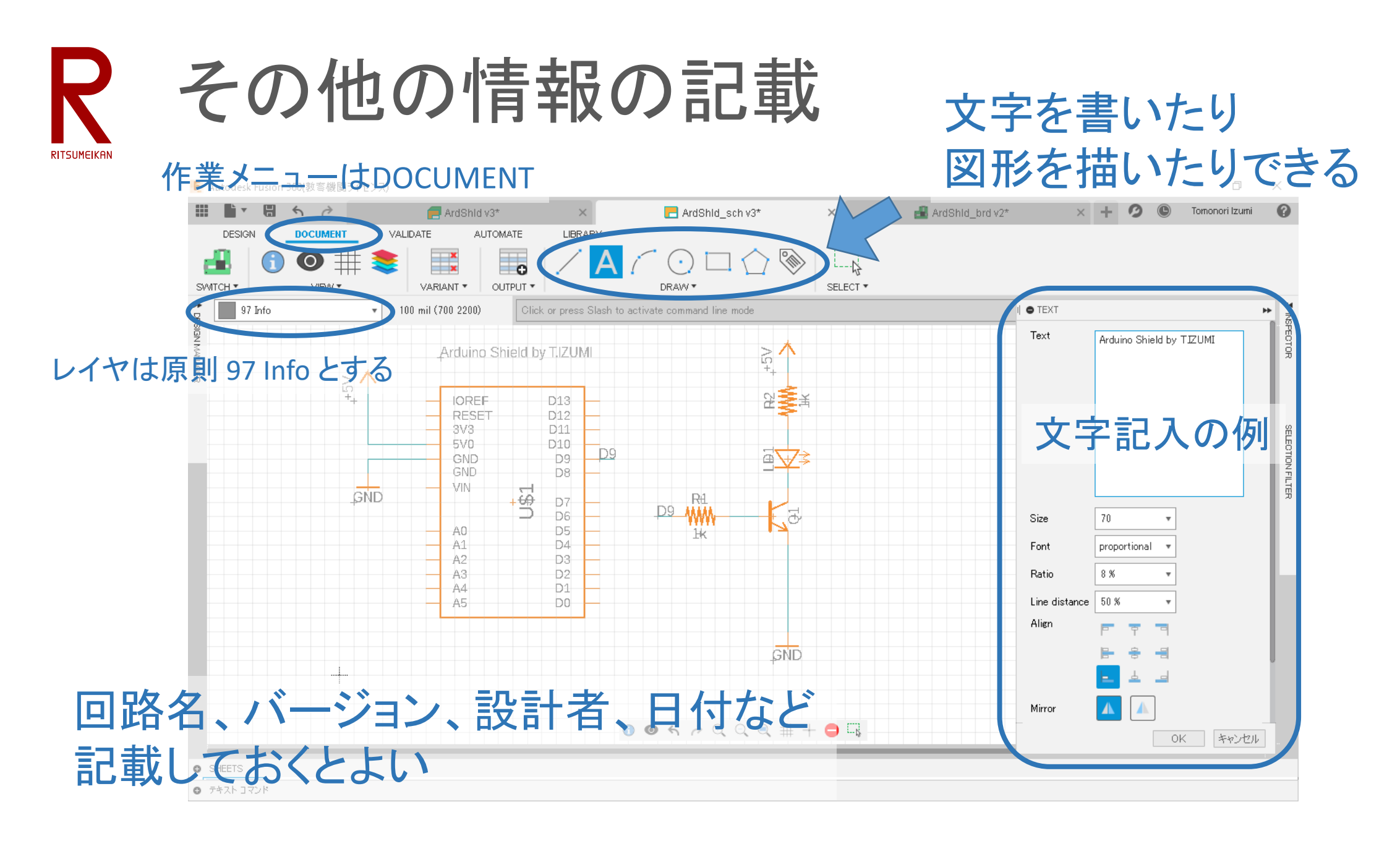

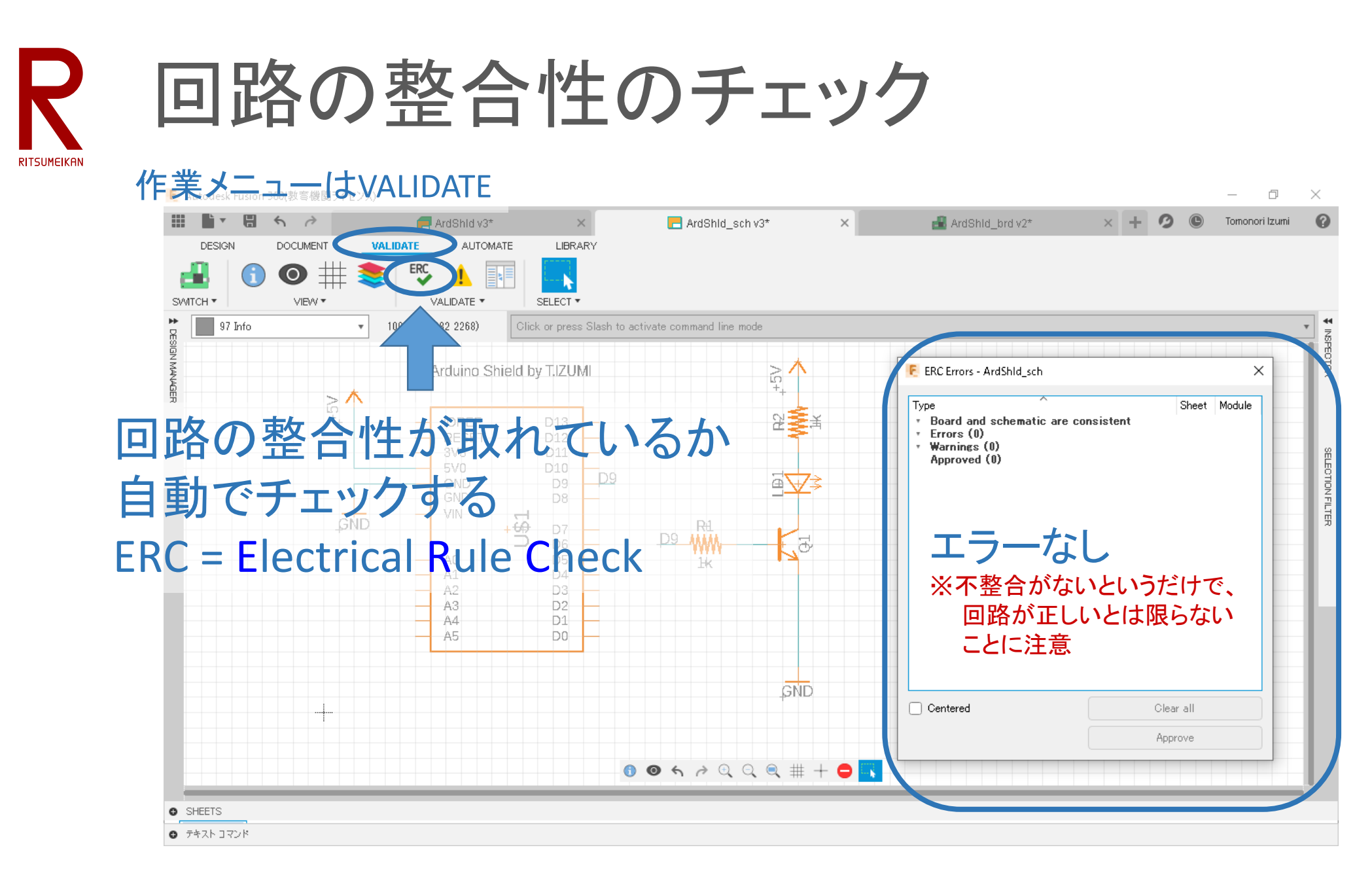

**RITSUMEIKAN** 

不整合があったら…

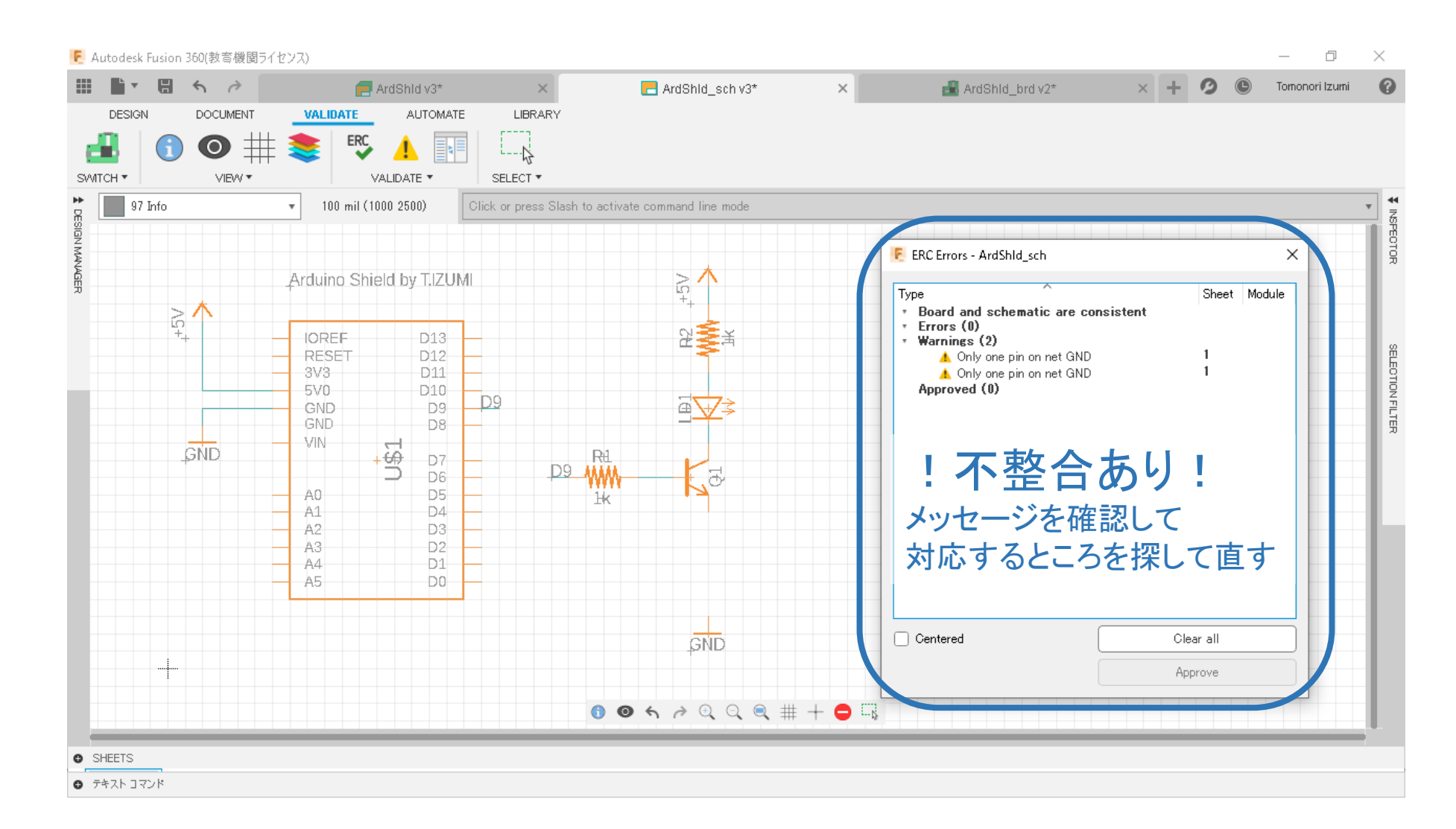

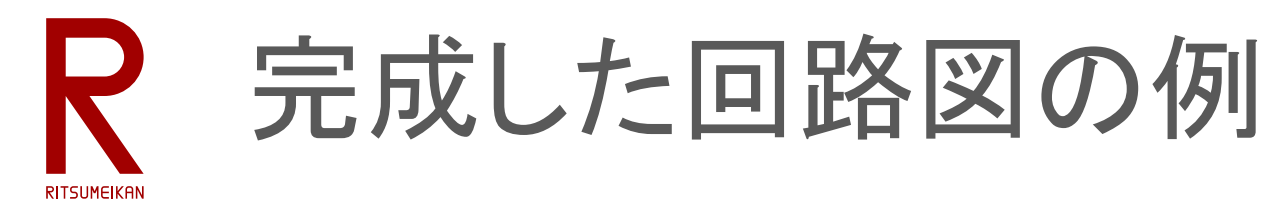

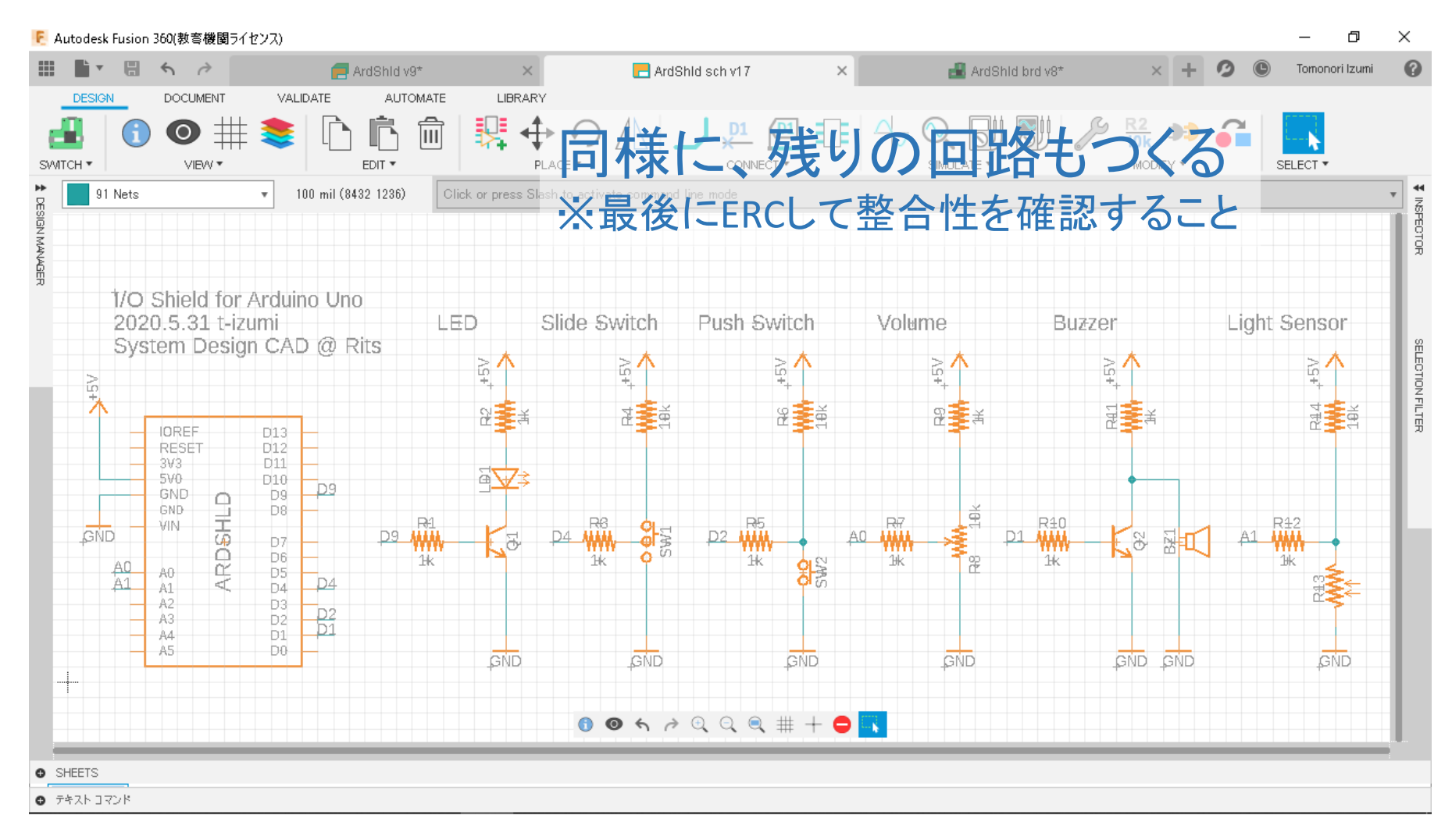